# **HANDYTRONIC compact**

## Programmier- und Bedienungsanleitung CNC-SPS Systembeschreibung

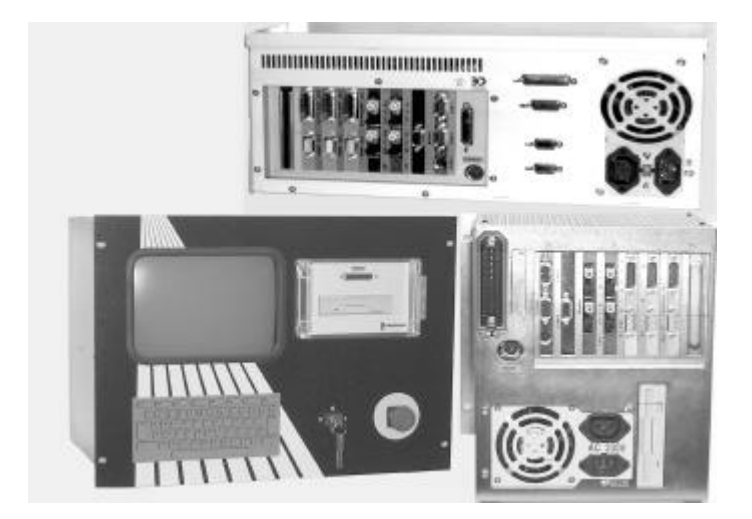

#### **Was Sie suchen finden Sie hier**

- Gerätebeschreibung
- Programm-Menü
- Erläuterungen zu Bildschirm-Seiten
- Erläuterungen zu Softkey-Funktionen Hinweis: Im Fahrbetrieb ist die Softkey-Belegung vom Zugangs-Passwort abhängig. Diese Beschreibung geht von der höchsten Passwort-Priorität aus.
- **Keine Passwort-Priorität**
- Bedienungsanleitung für den Standortanwender
- Störungen beheben
- **Zugang über Einrichter-Passwort**
- Einstellanleitung für den Einrichter
- Störungen beheben
- Programmieren eines Werkzeugprogramms
- **Zugang über Inbetriebnahme Passwort**
- Einrichtanleitung für die Inbetriebnahme einer neuen Maschinen-Steuerung
- Achsen paramentrieren über Applikationsdaten
- Werkzeugprogramm erstellen
- **Zugang über Konstruktions-Passwort**
- Inbetriebnahmeanleitung für den Konstrukteur
- Anschließen der Steuerung an die Maschine
- Klartexte programmieren

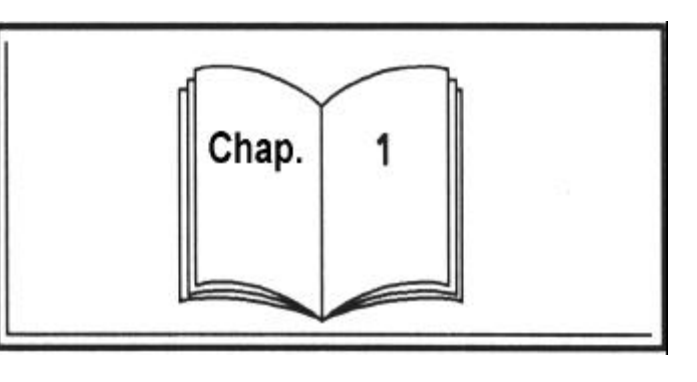

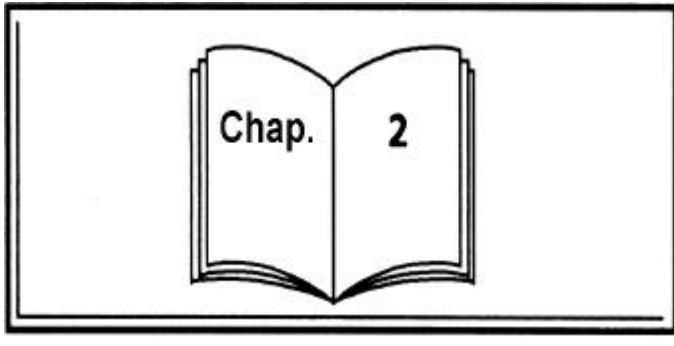

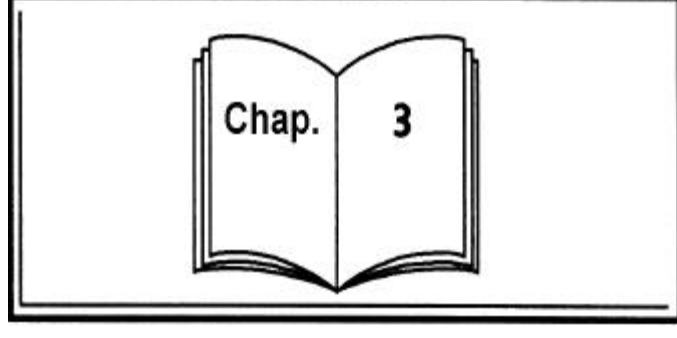

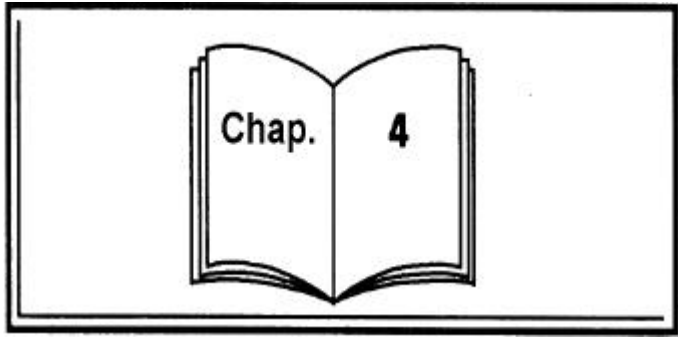

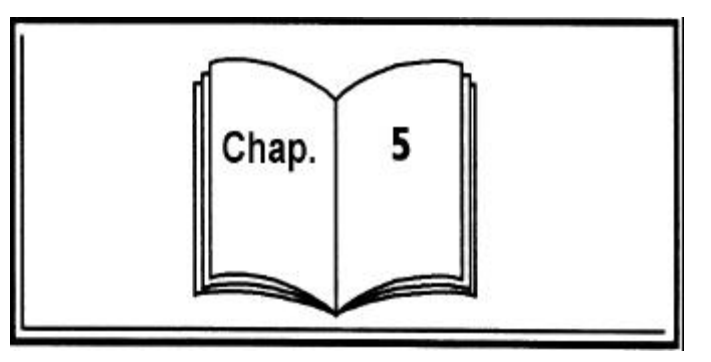

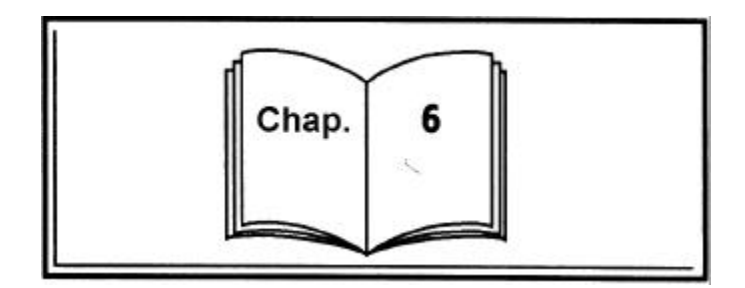

### 1 Systembeschreibung

#### 1.0 Inhaltsverzeichnis

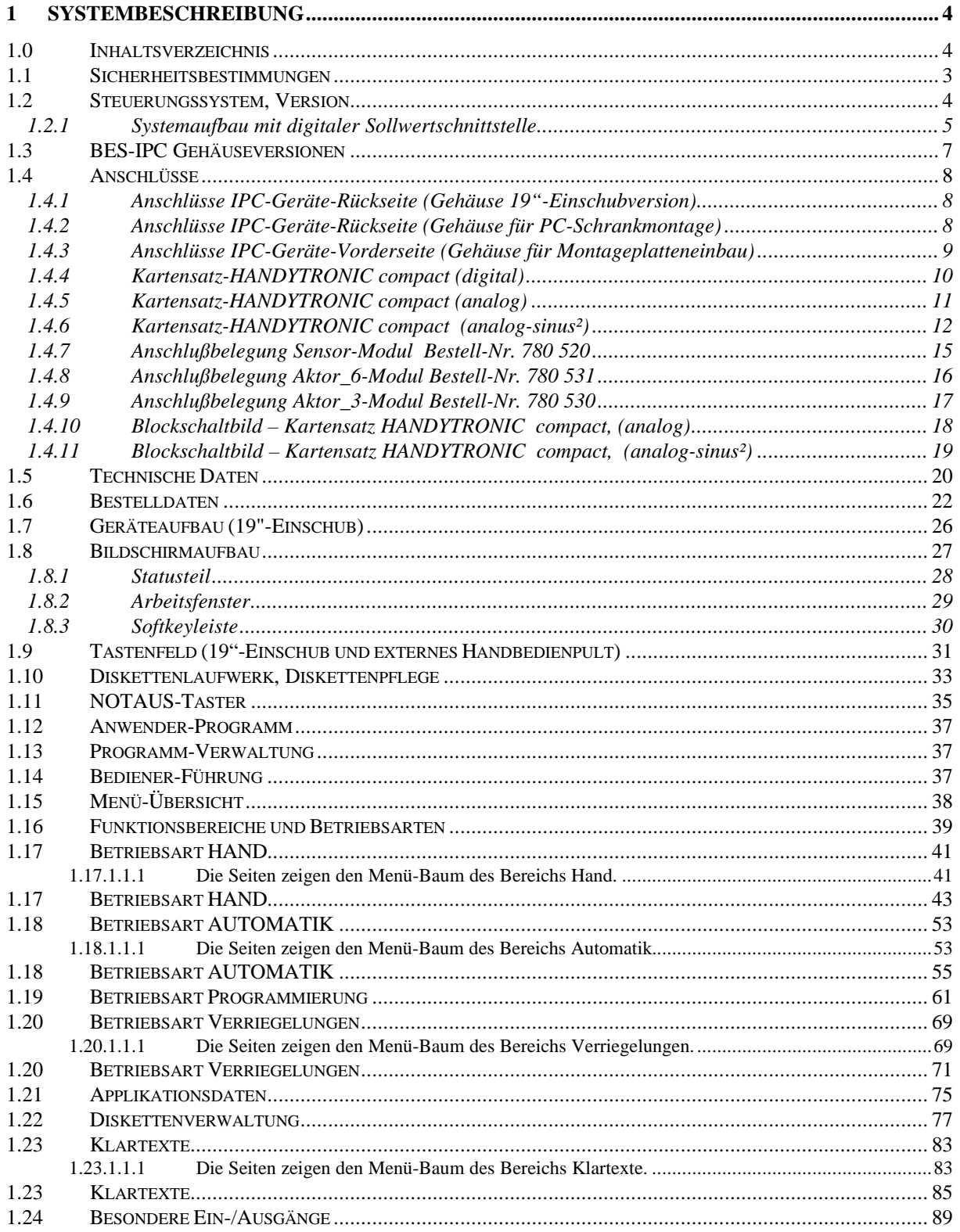

#### **1.1 Sicherheitsbestimmungen**

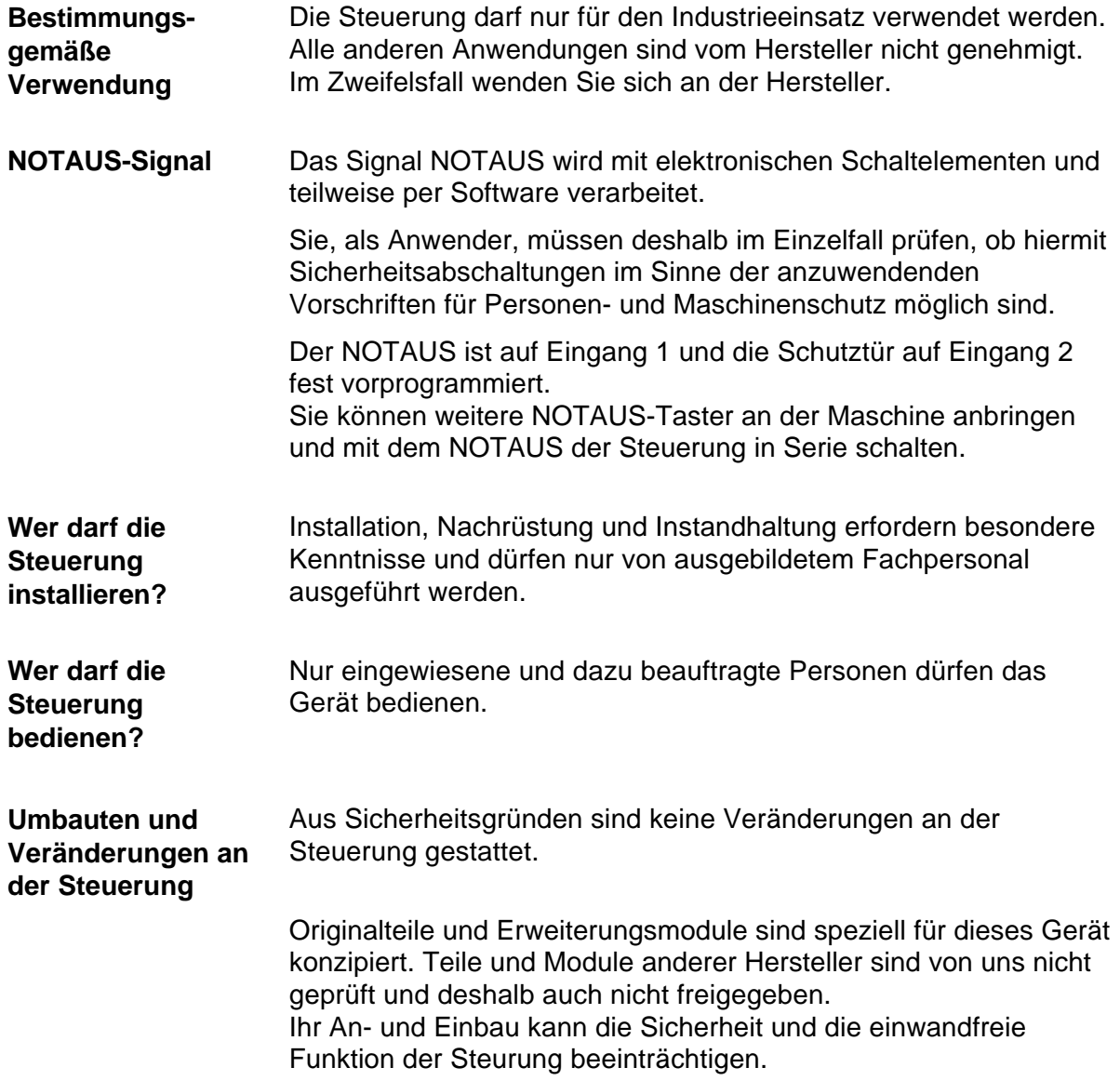

### **1.2 Steuerungssystem, Version**

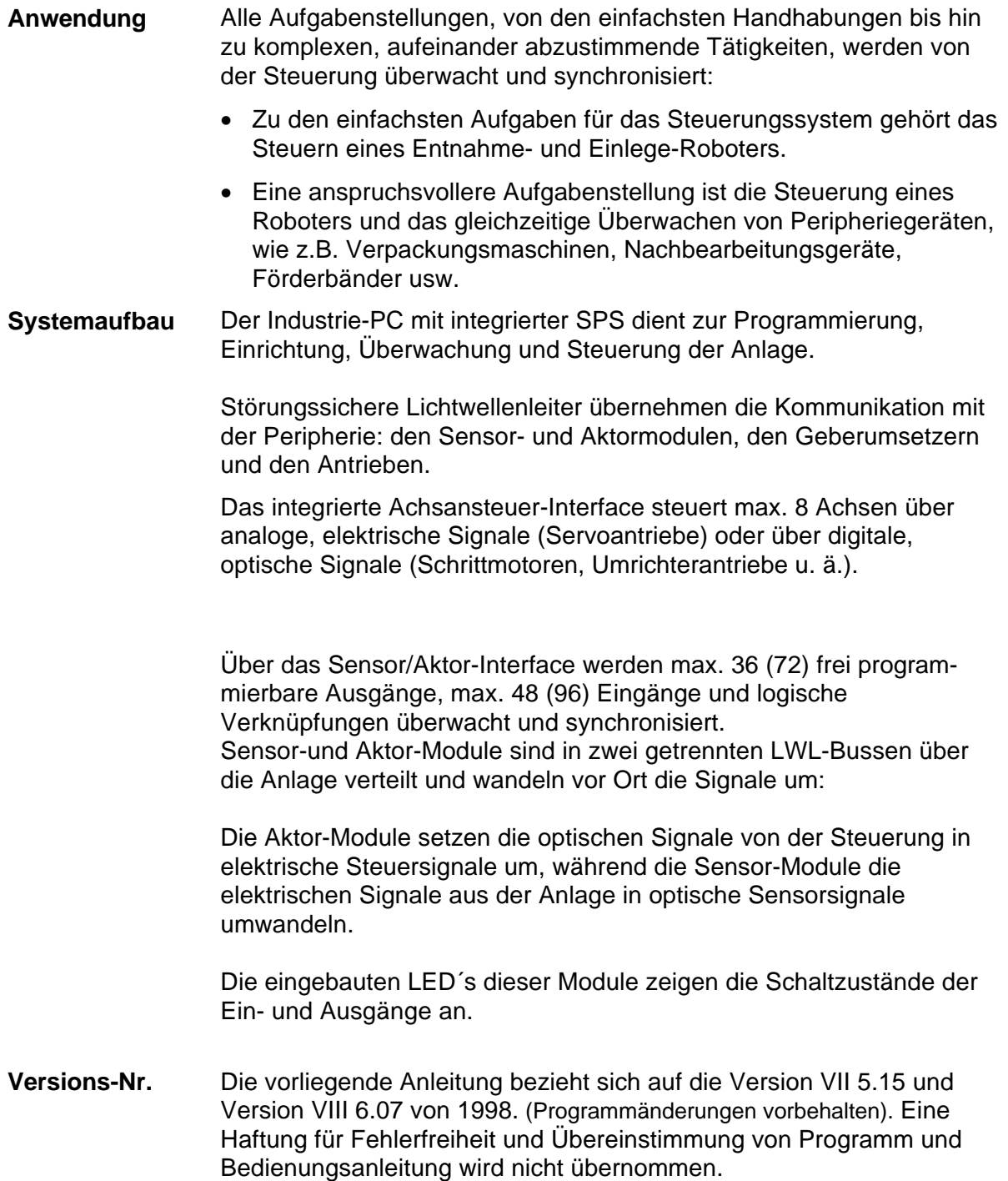

#### **1.2.1 Systemaufba u mit digitaler Sollwertschn ittstelle**

**(Beispiel)**

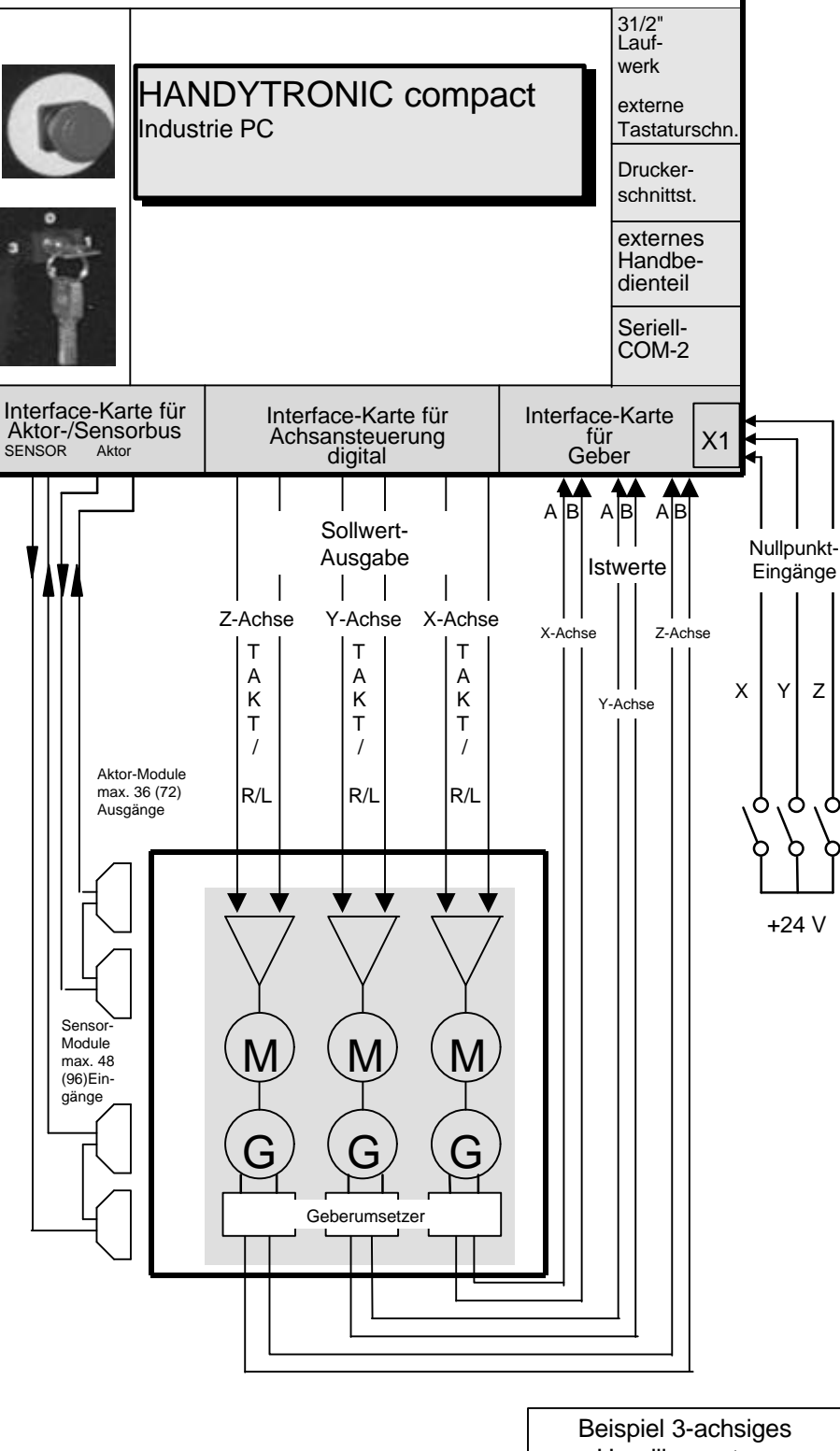

Handlingsystem

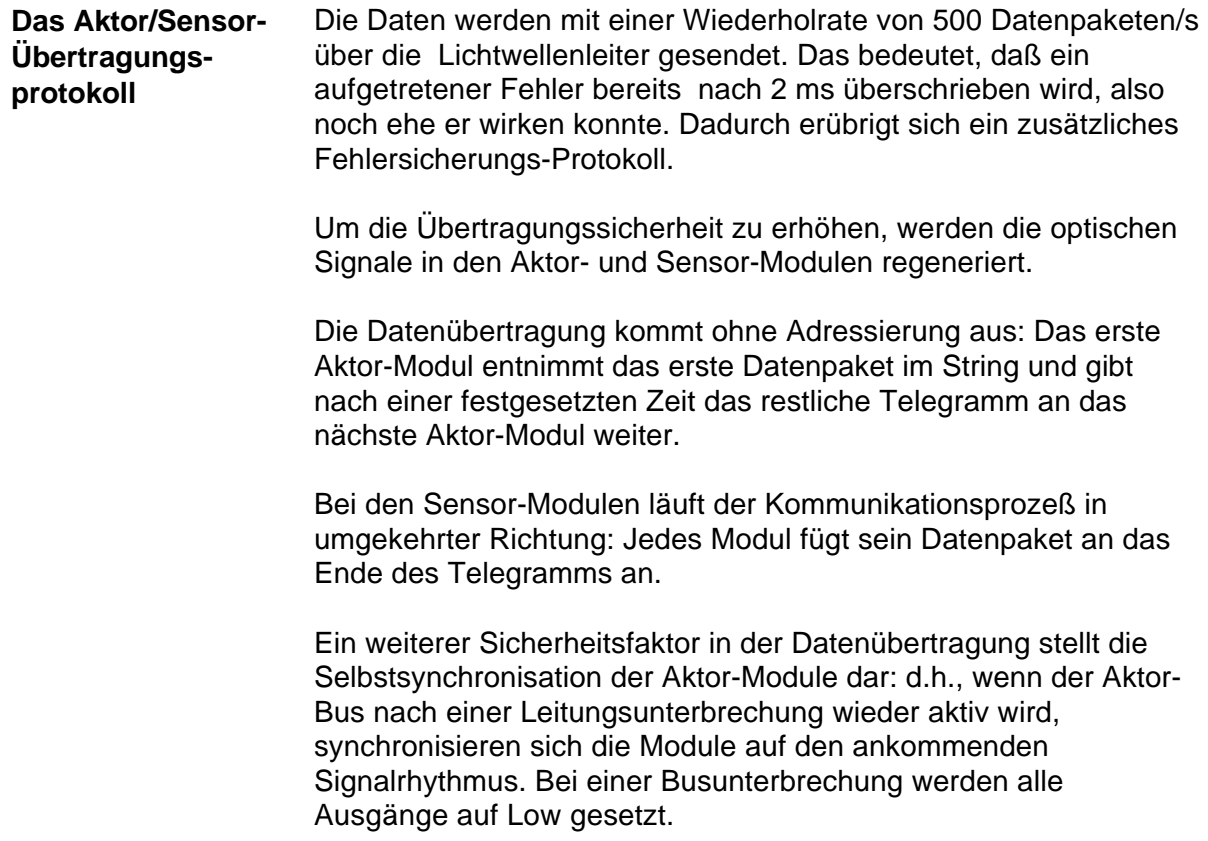

#### **1.3 BES-IPC Gehäuseversionen**

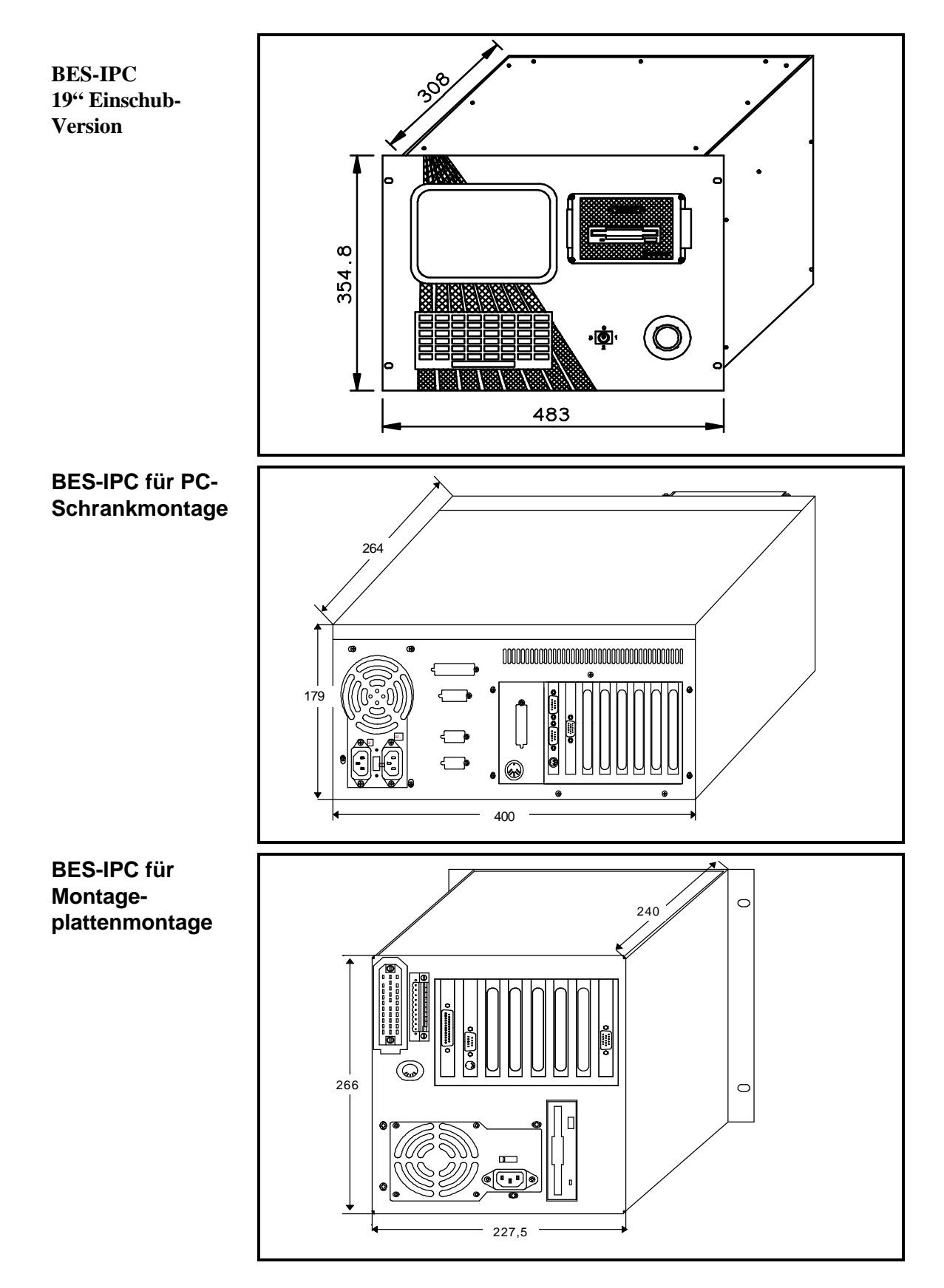

#### **1.4 Anschlüsse**

**1.4.1 Anschlüs se IPC-Geräte-Rückseite (Gehäuse 19"- Einschubversi on)**

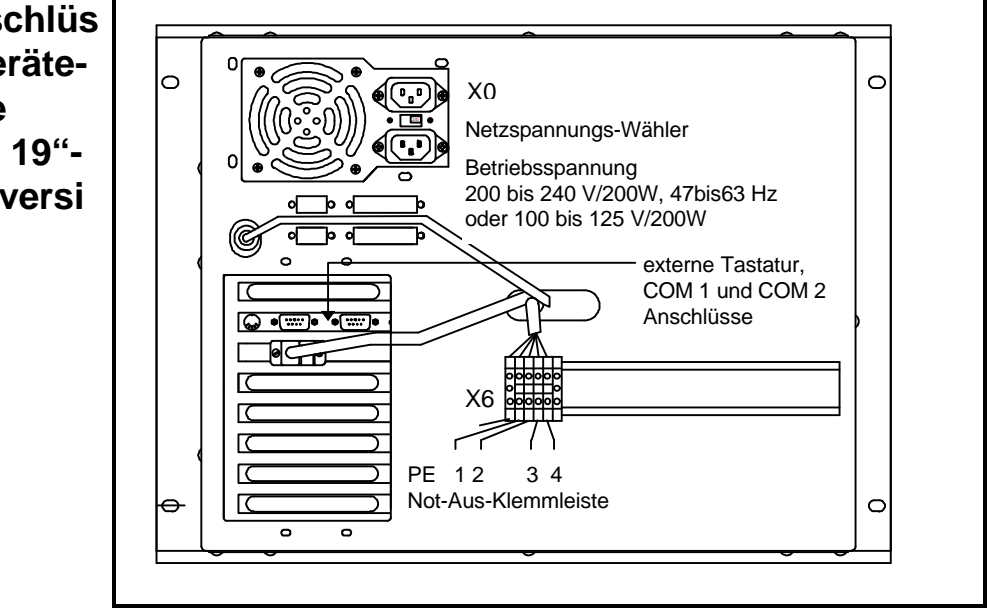

**1.4.2 Anschlüsse IPC-Geräte-Rückseite (Gehäuse für PC-Schrankmonta ge)**

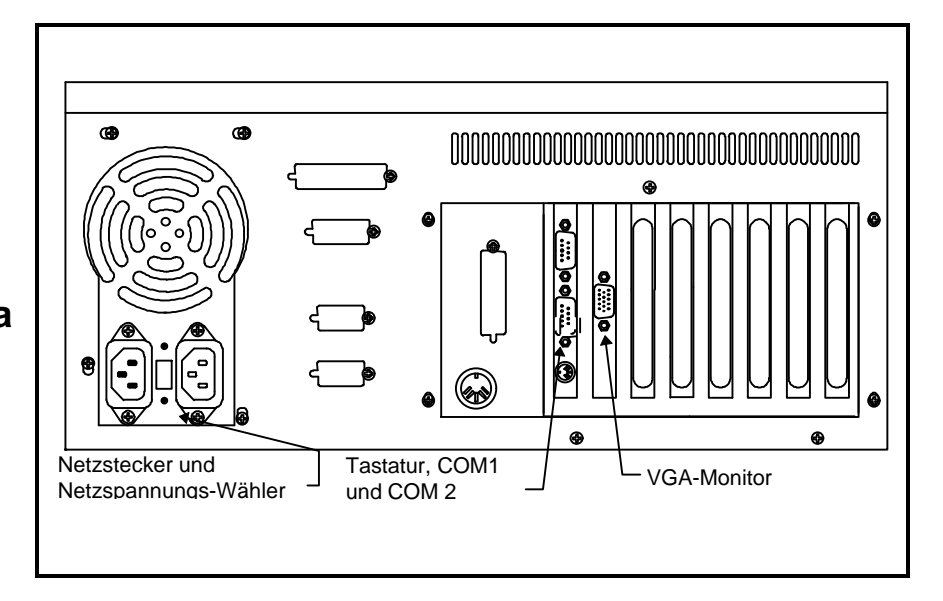

**1.4.3 Anschlüsse IPC-Geräte-Vorderseite (Gehäuse für Montageplatte neinbau)**

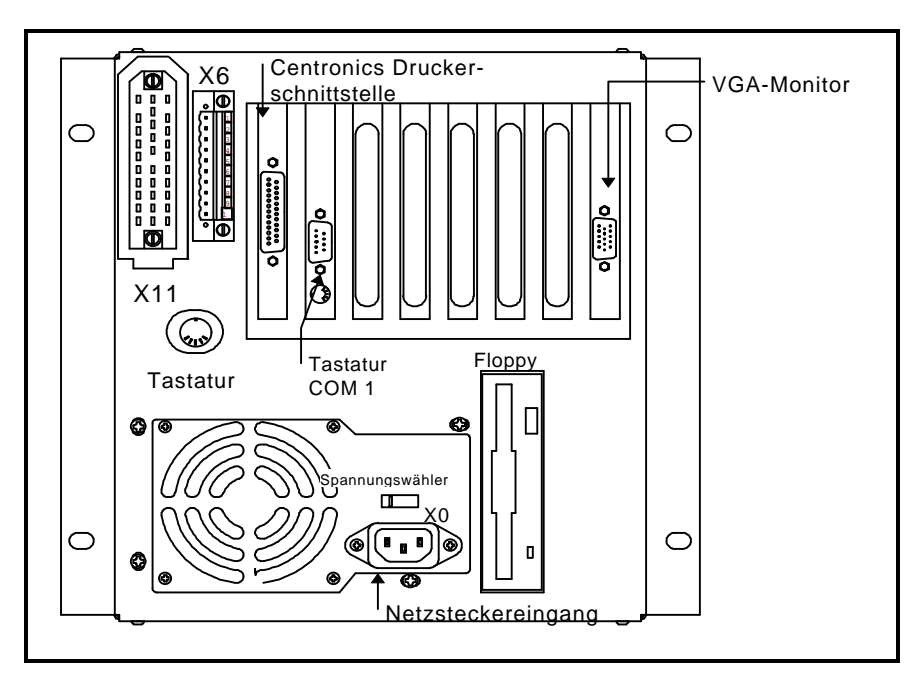

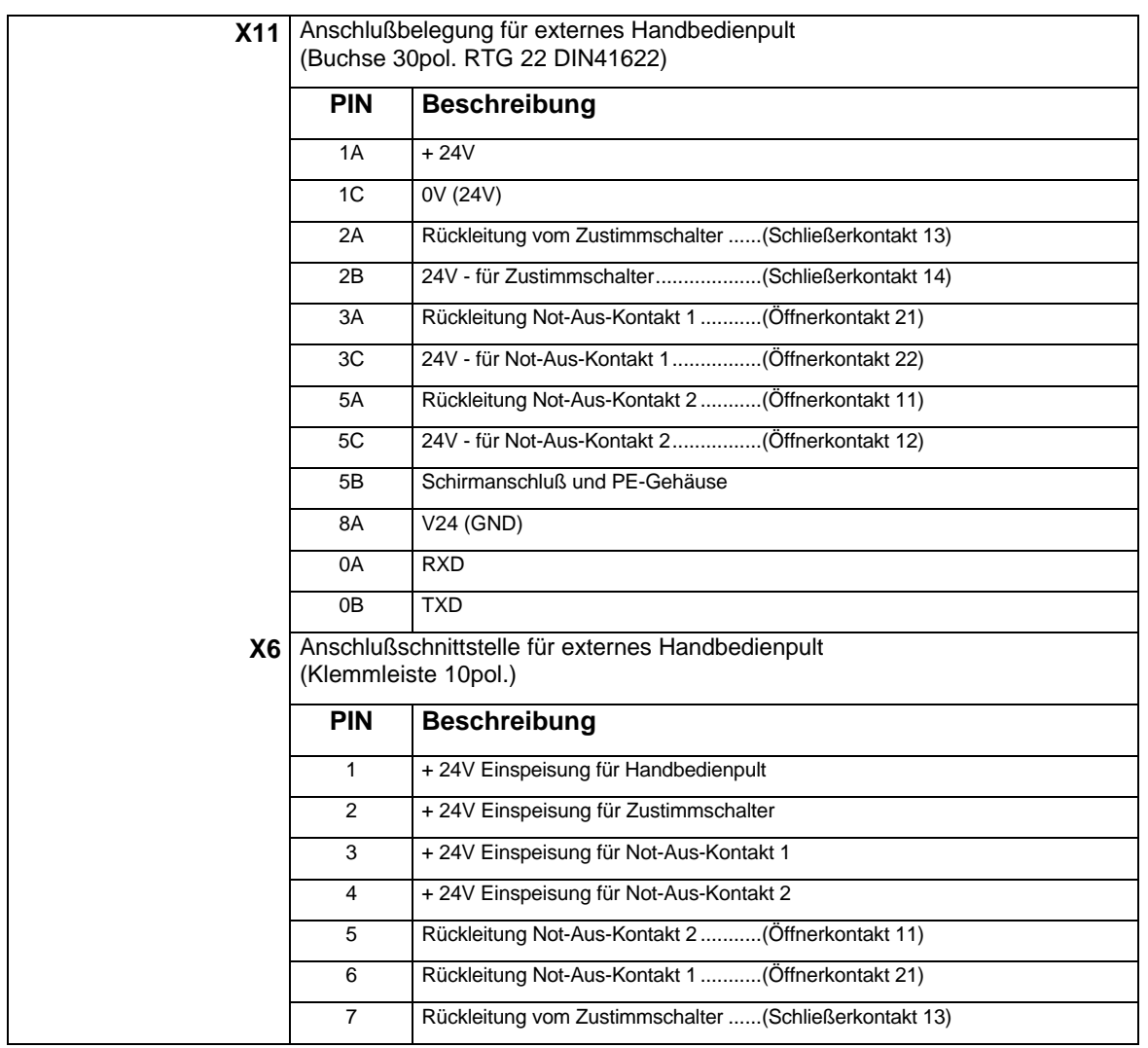

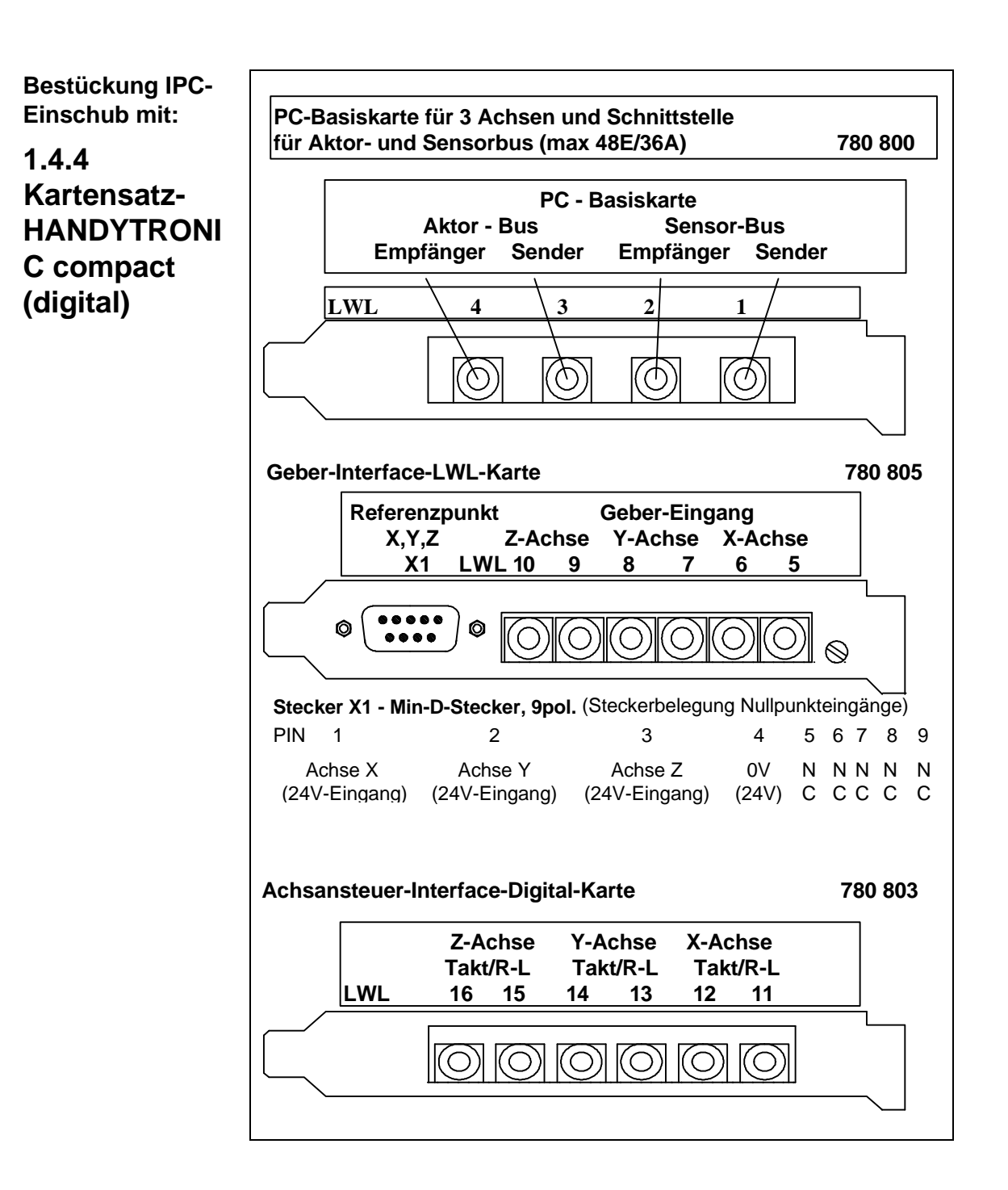

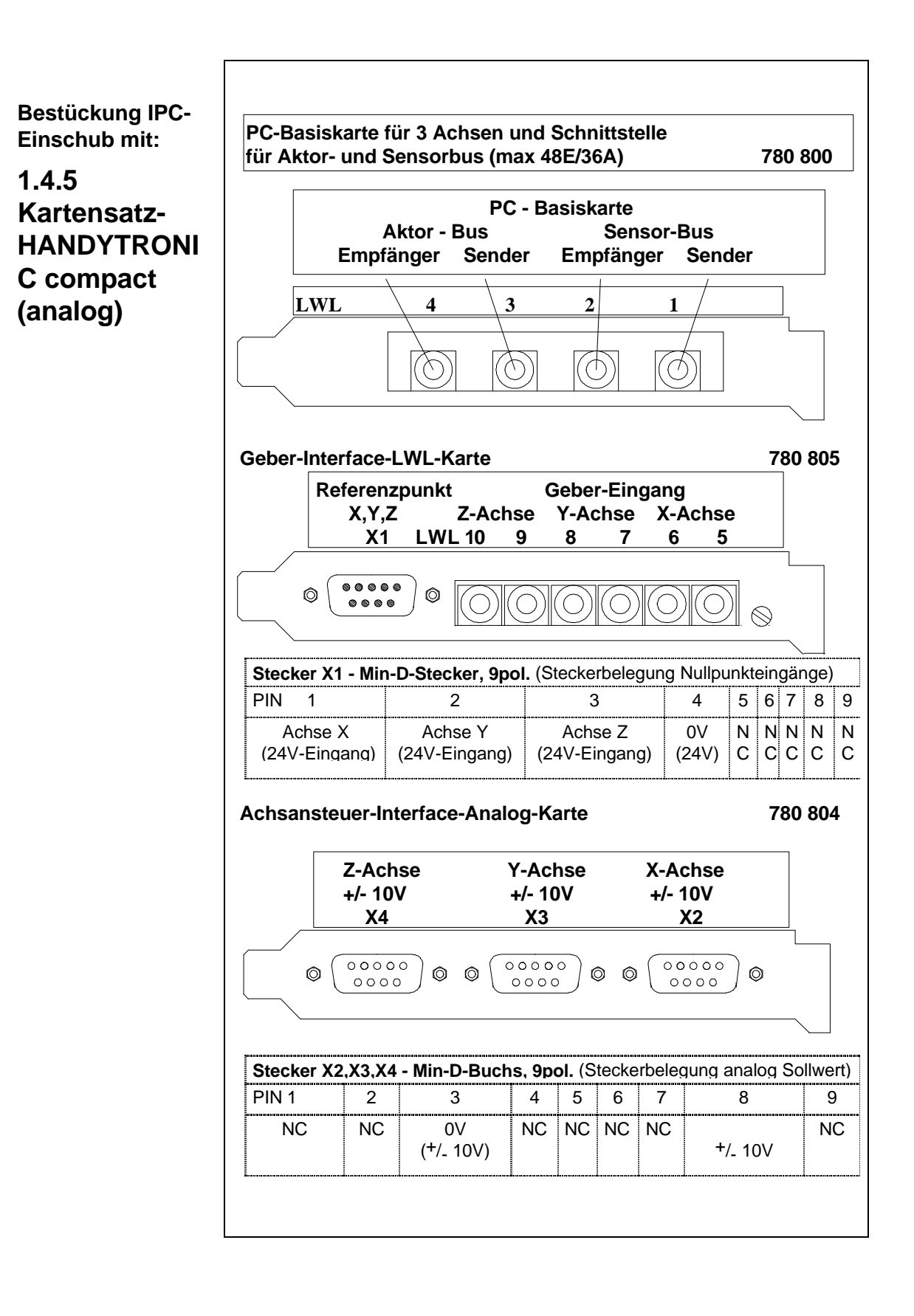

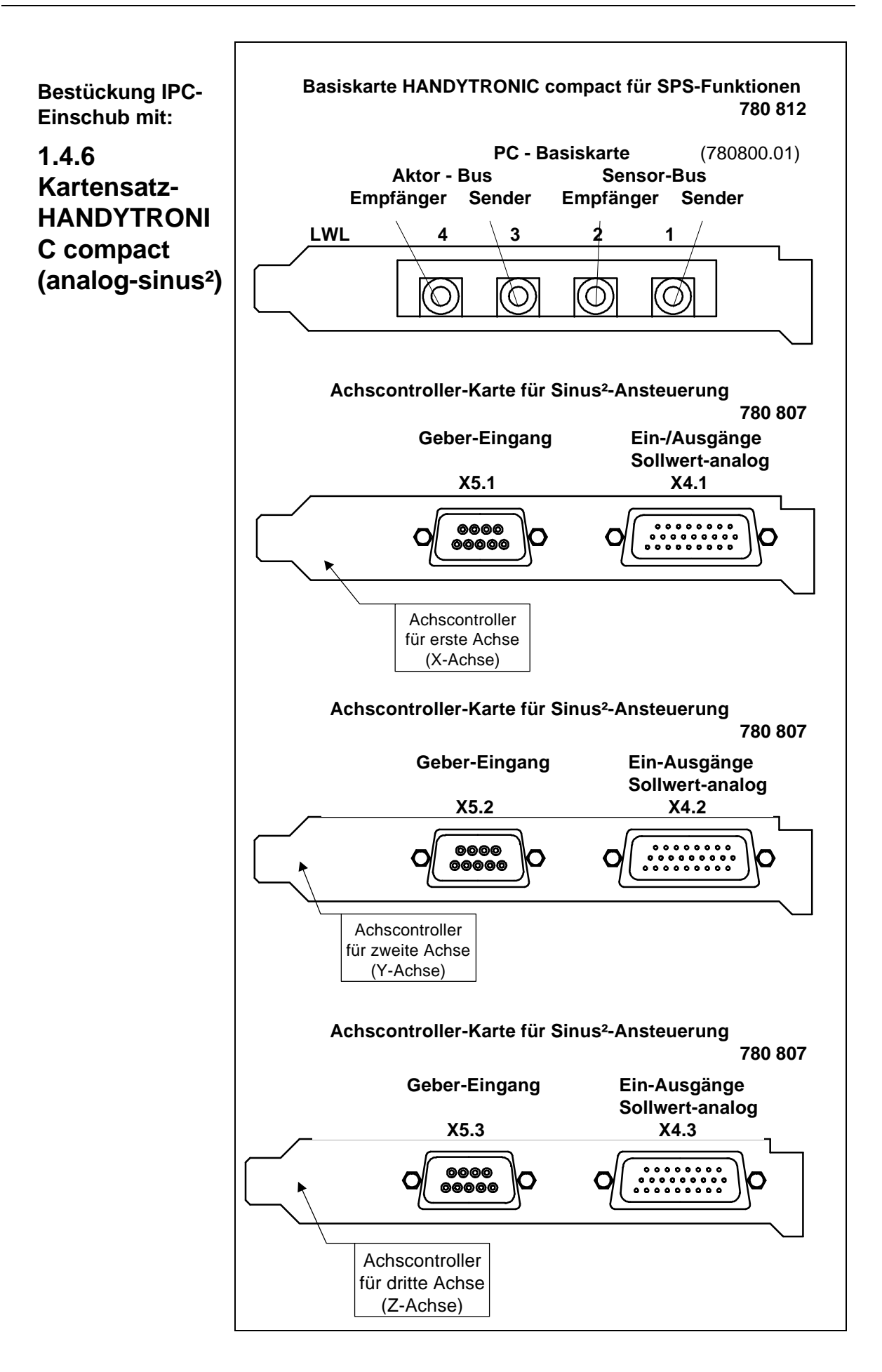

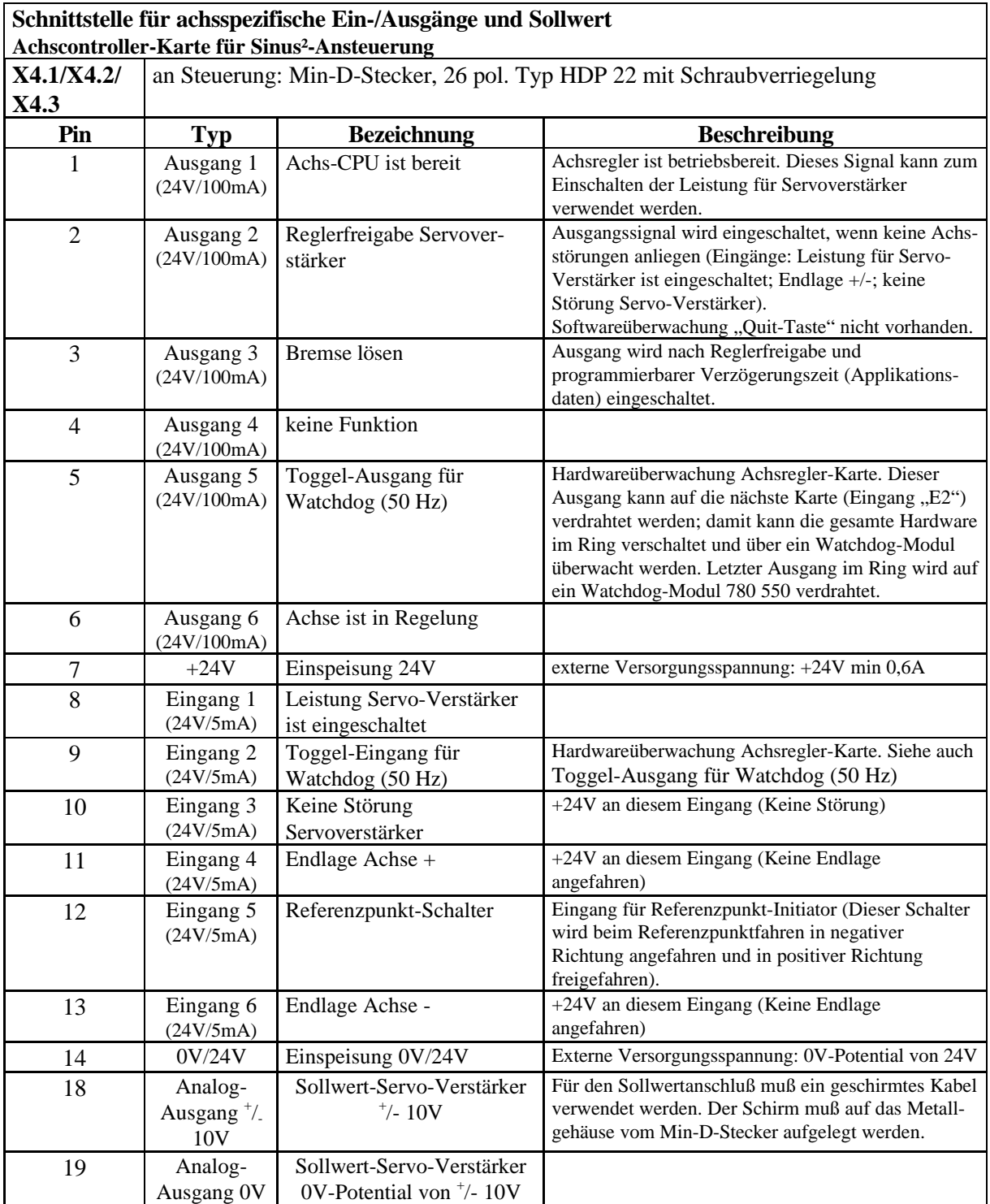

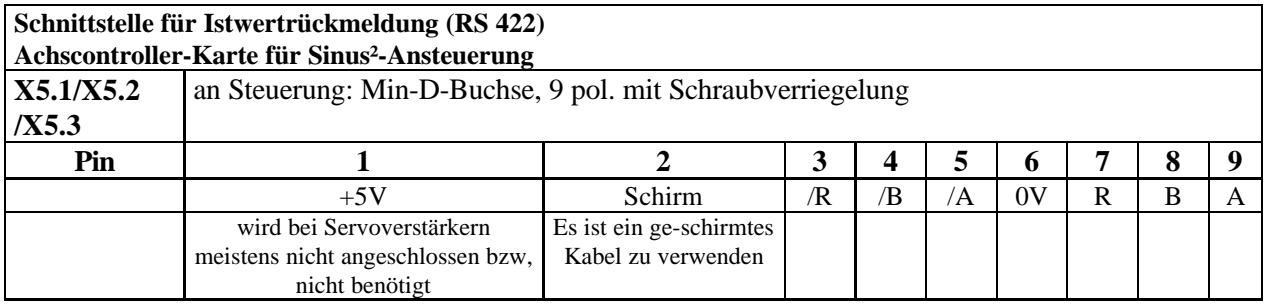

**1.4.7 Anschlußbeleg ung Sensor-Modul Bestell-Nr. 780 520**

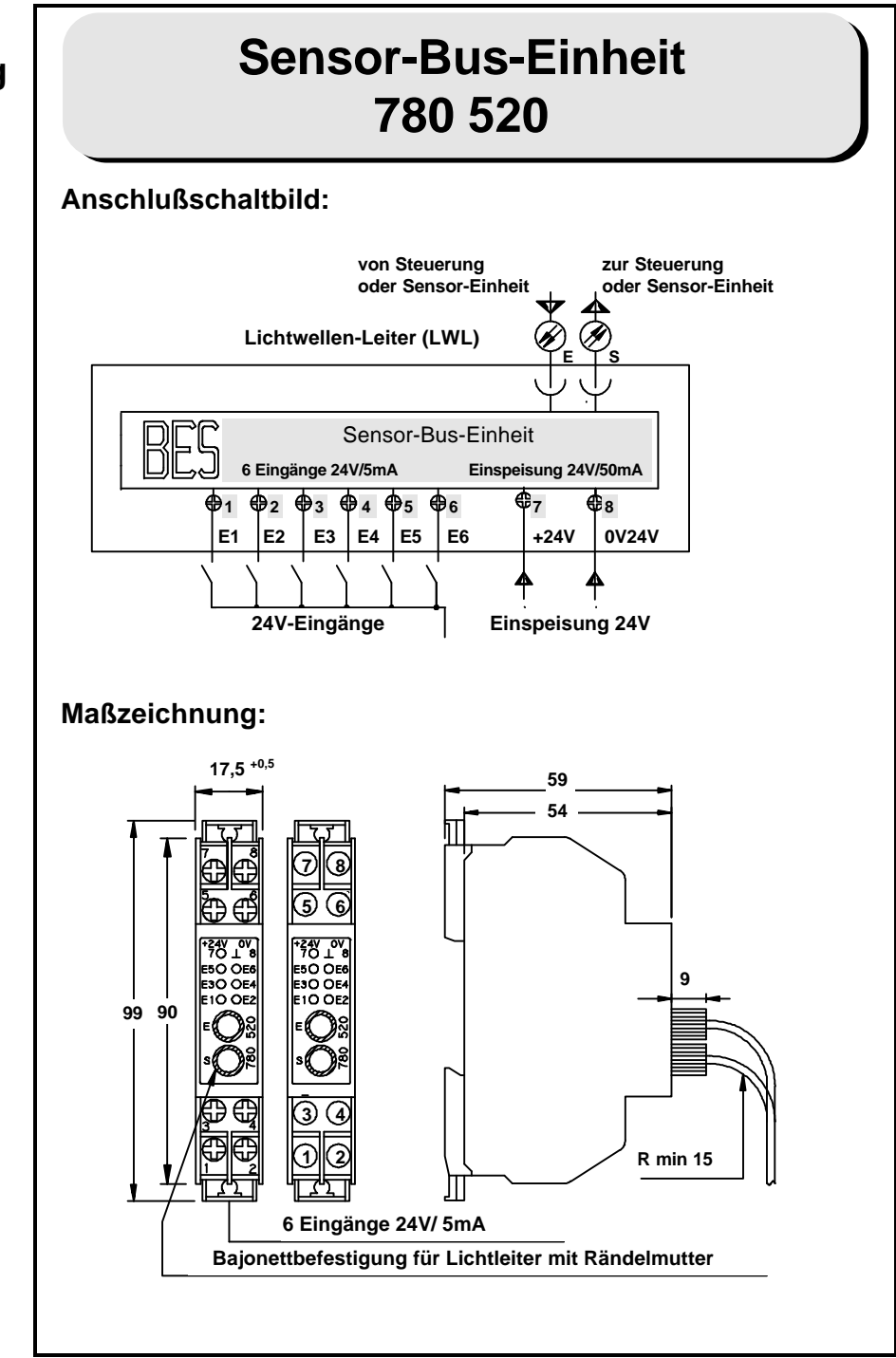

**1.4.8 Anschlußbeleg ung Aktor\_6- Modul Bestell-Nr. 780 531**

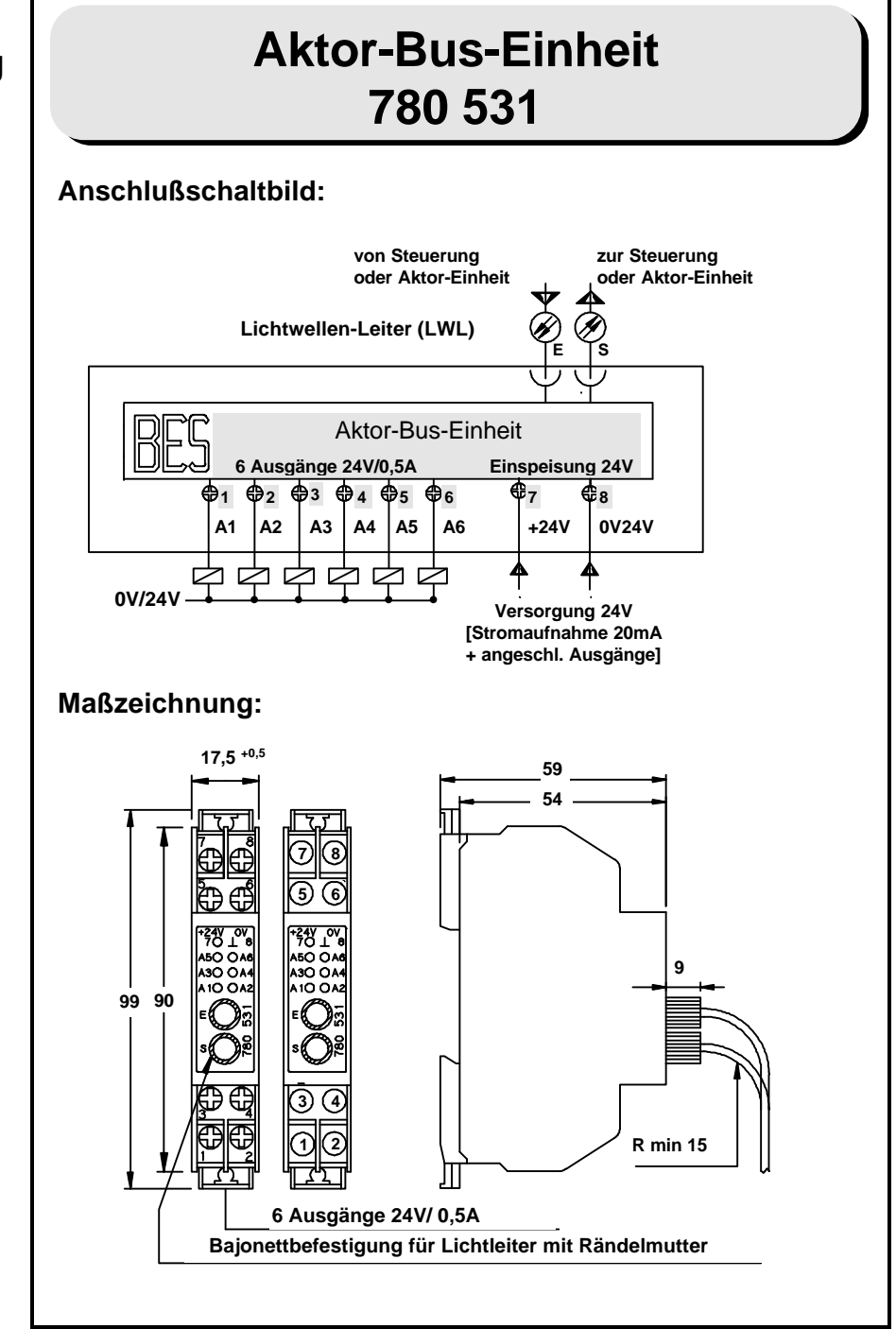

**1.4.9 Anschlußbeleg ung Aktor\_3- Modul Bestell-Nr. 780 530**

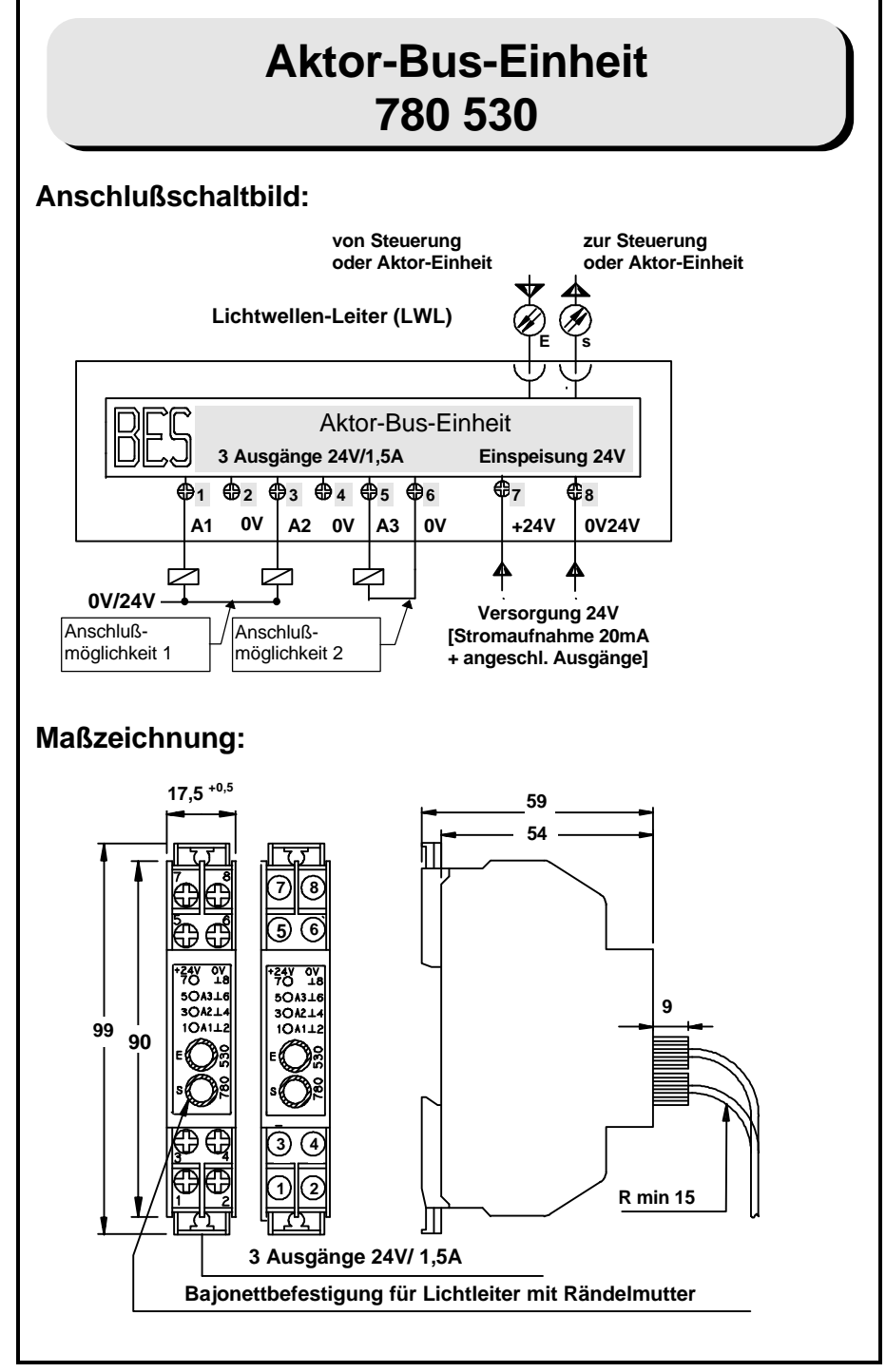

**1.4.10 Blockschaltbild – Kartensatz HANDYTRONIC compact, (analog)**

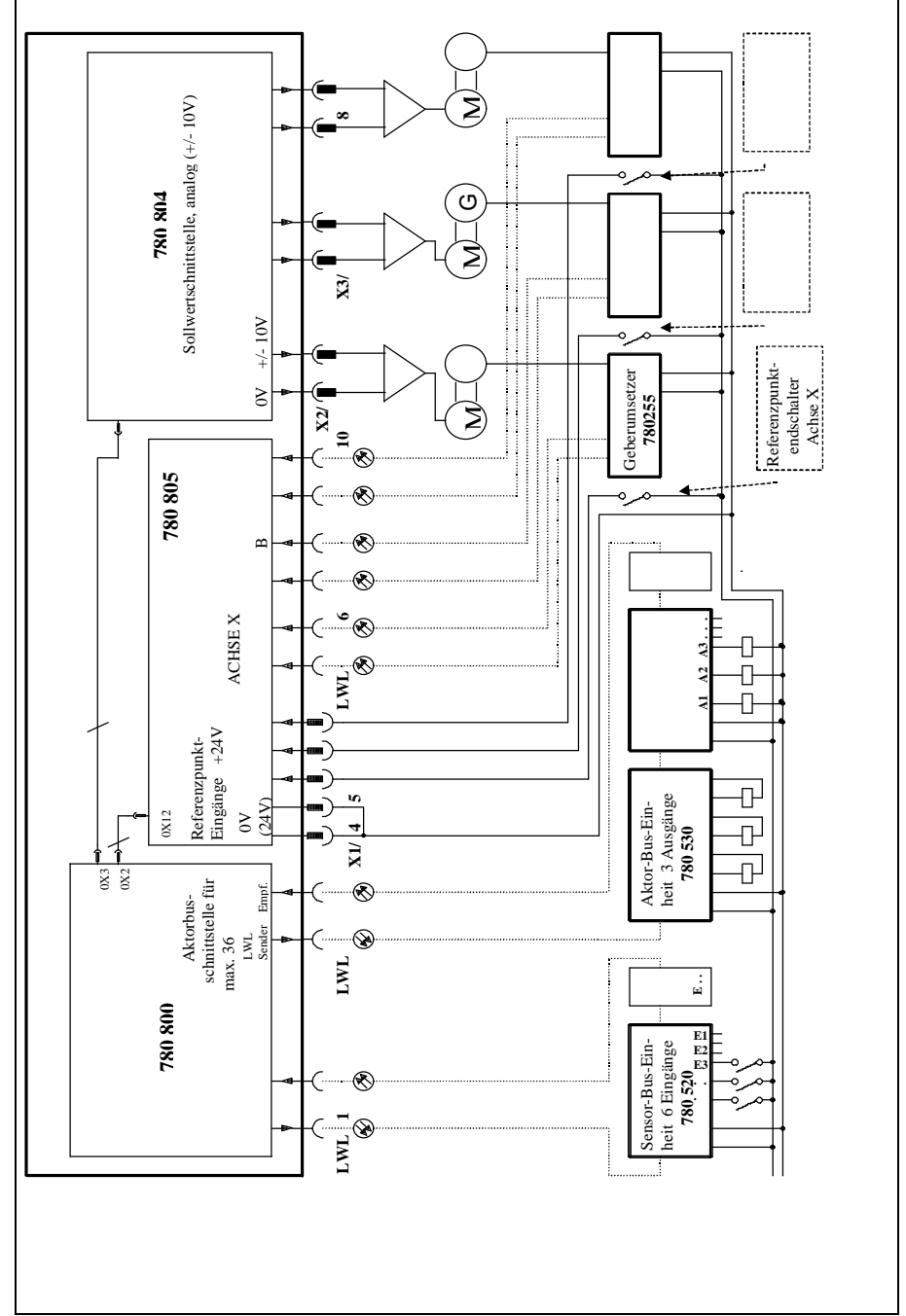

**1.4.11 Blockschaltbild – Kartensatz HANDYTRONIC compact, (analog-sinus²)**

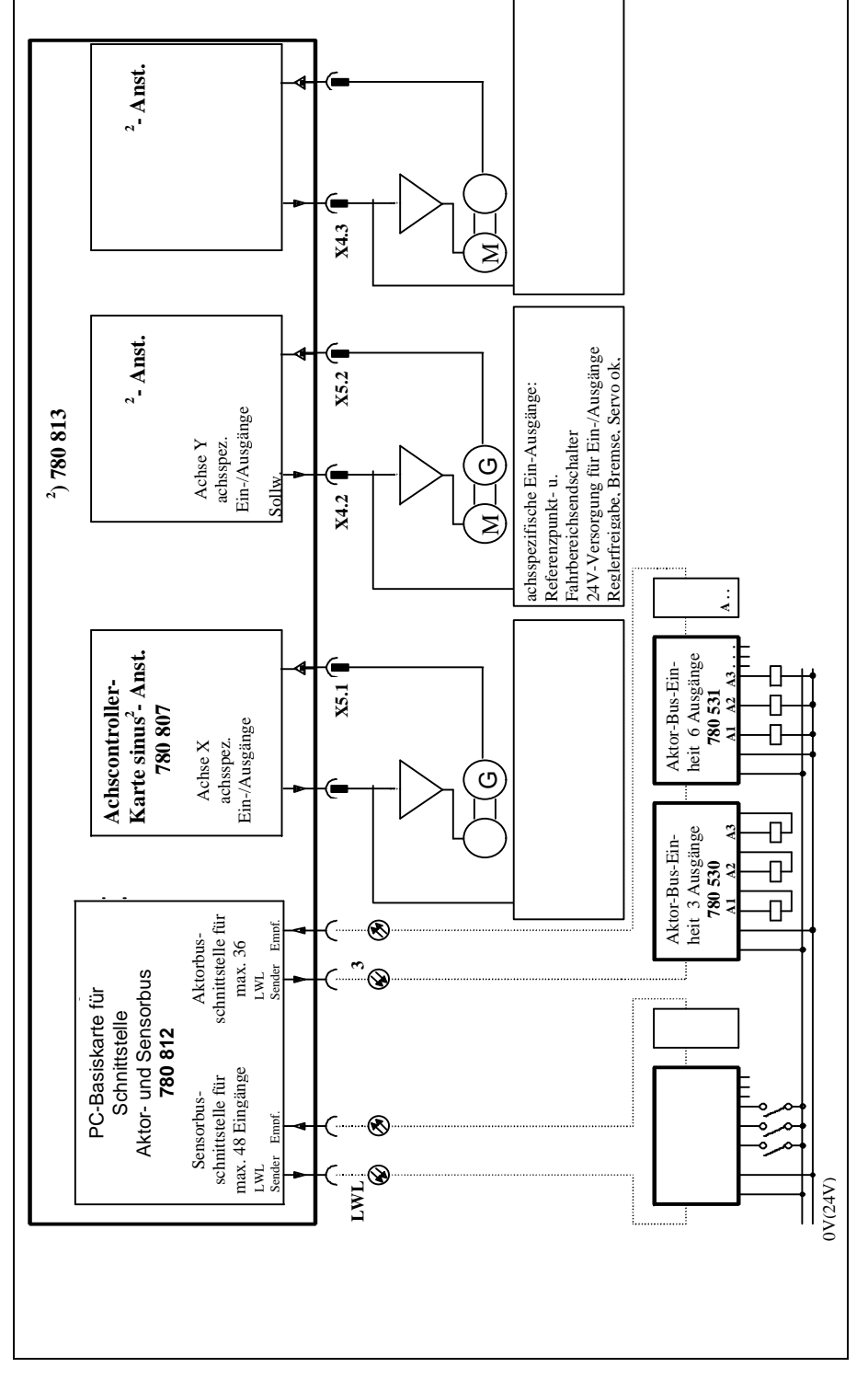

#### **1.5 Technische Daten**

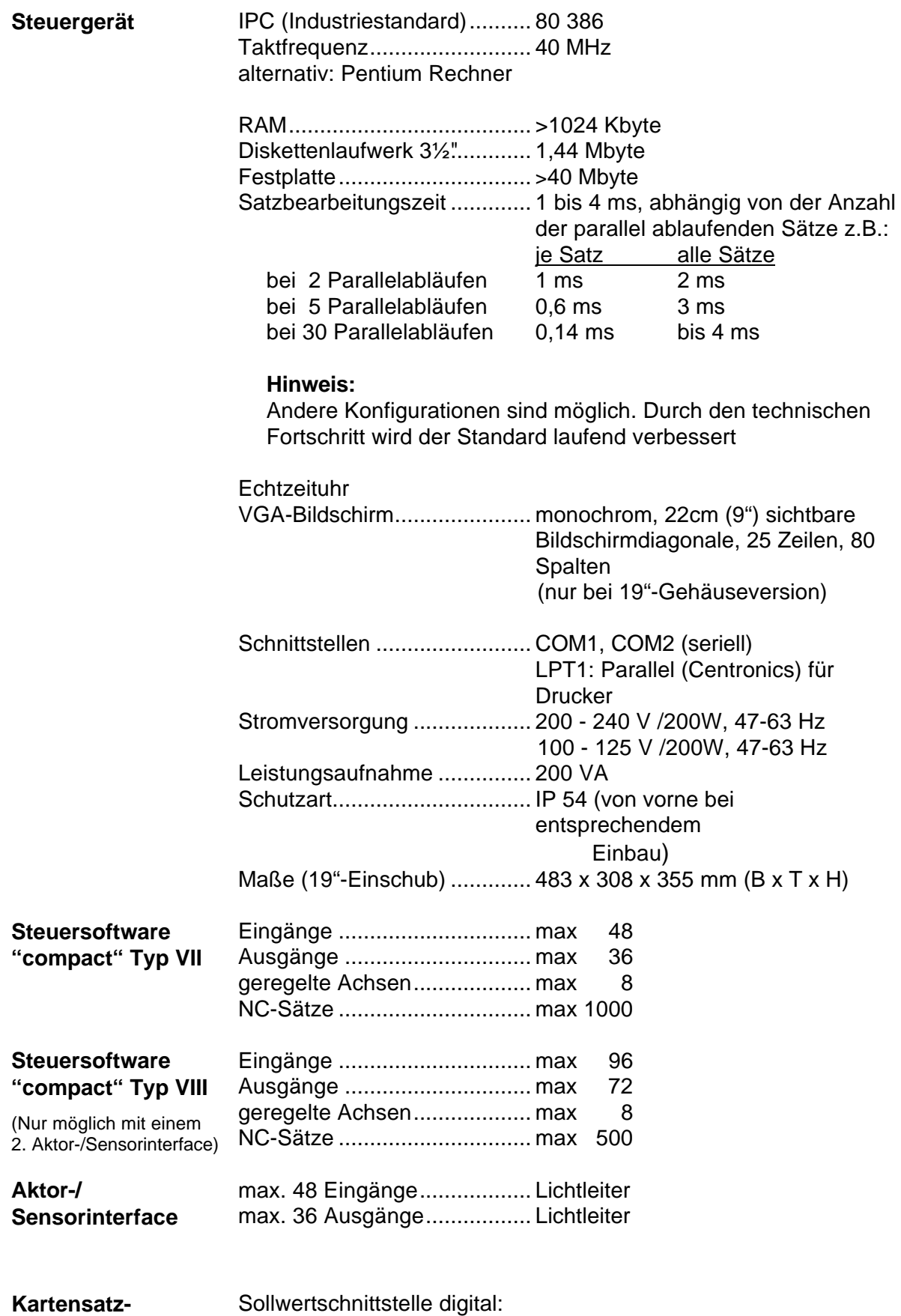

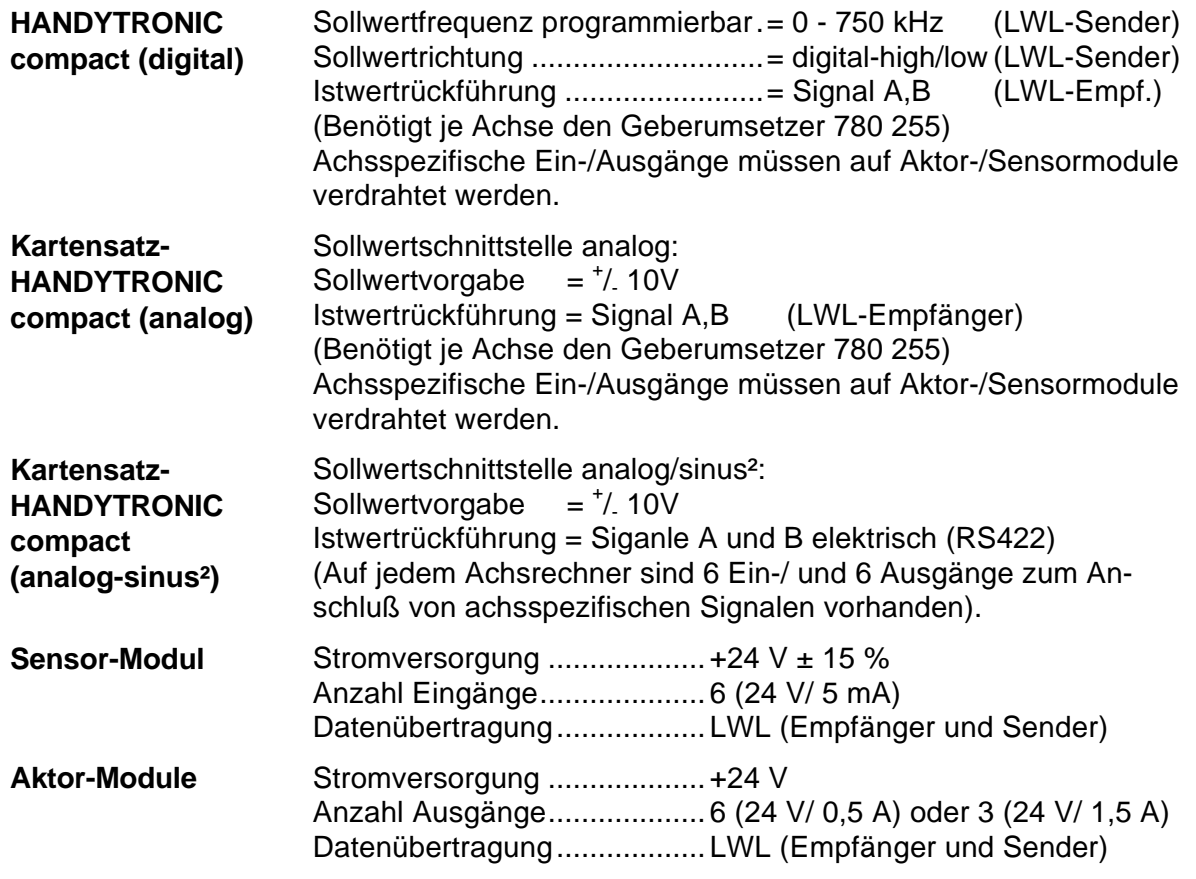

#### **1.6 Bestelldaten**

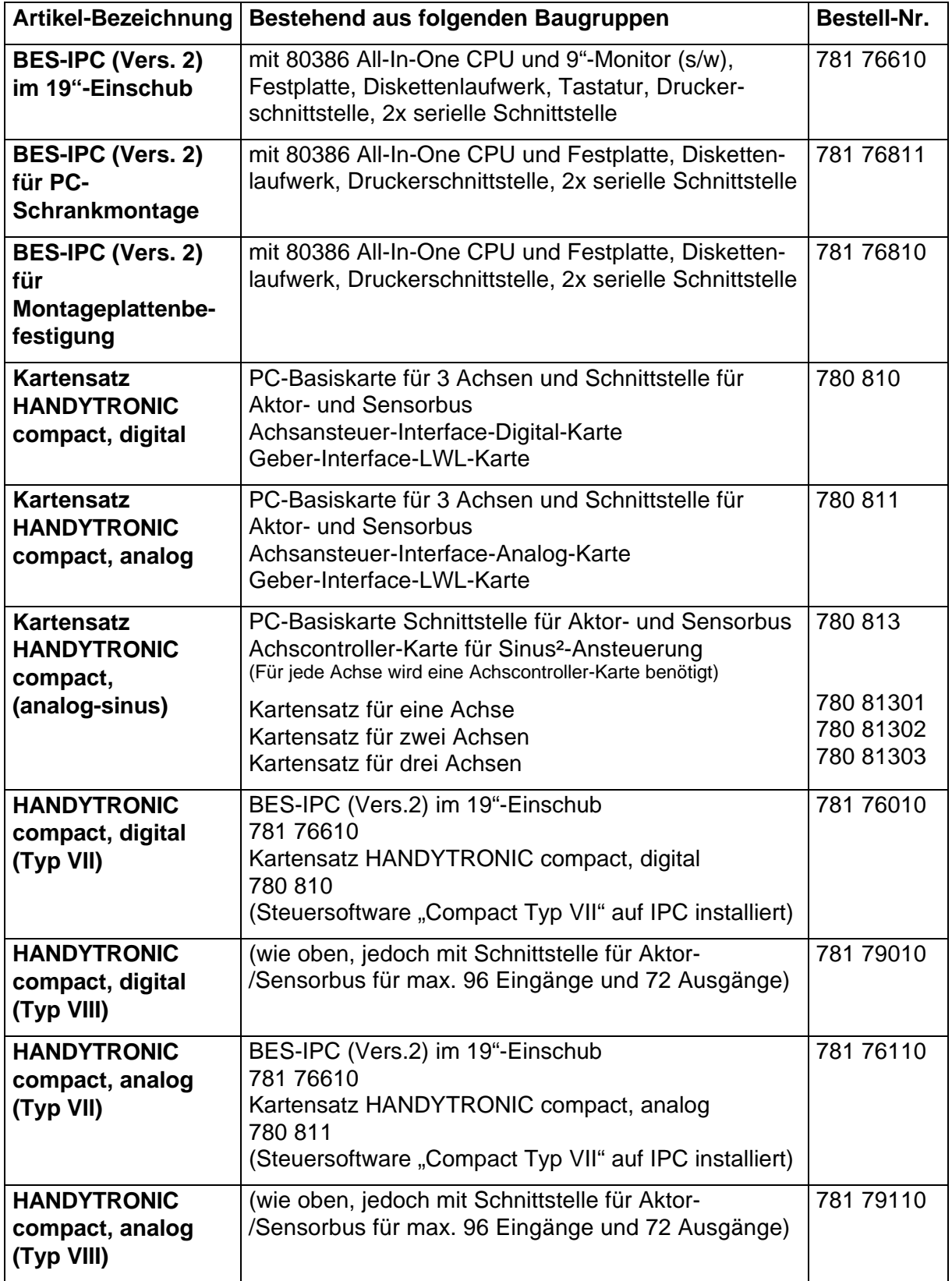

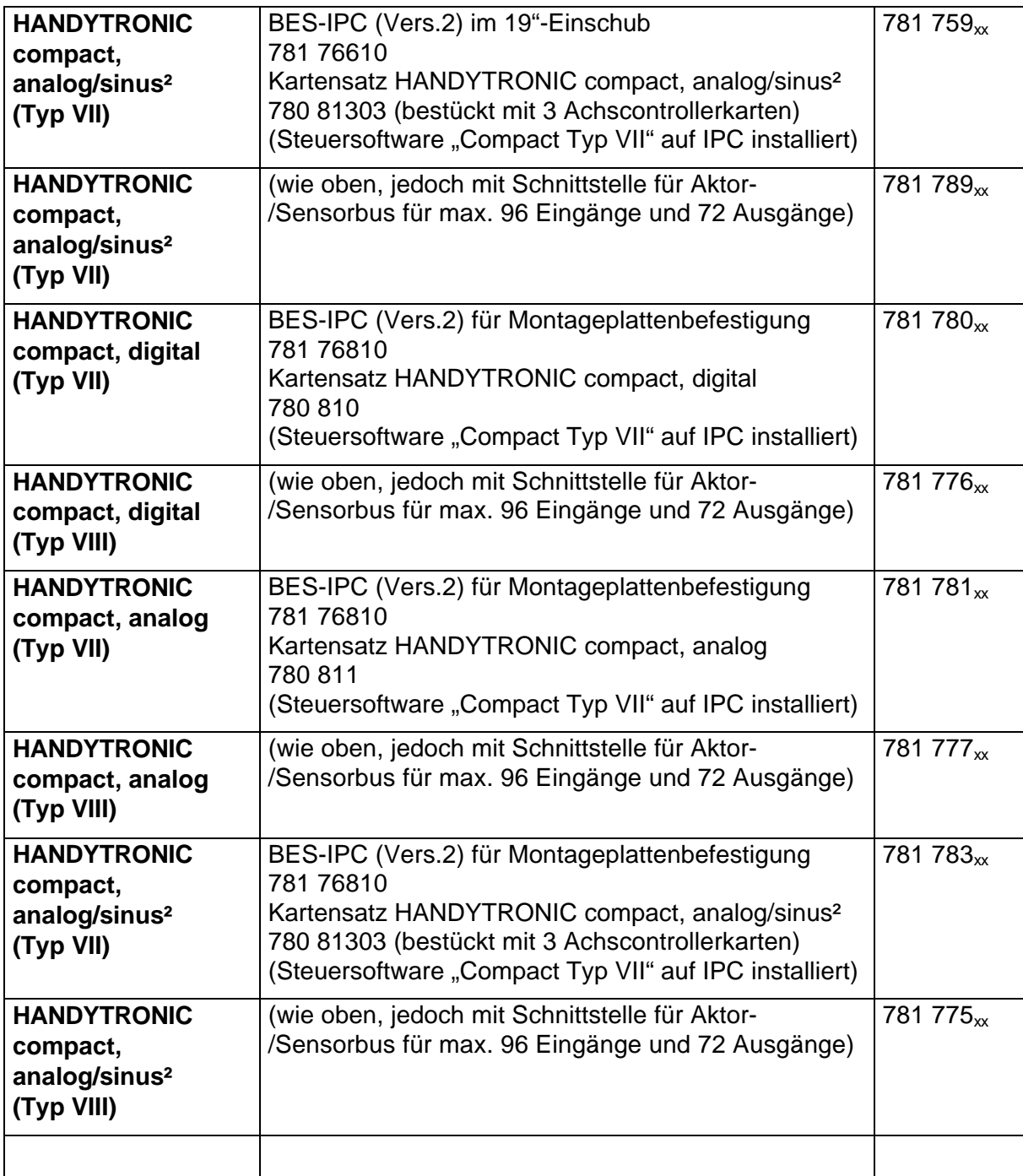

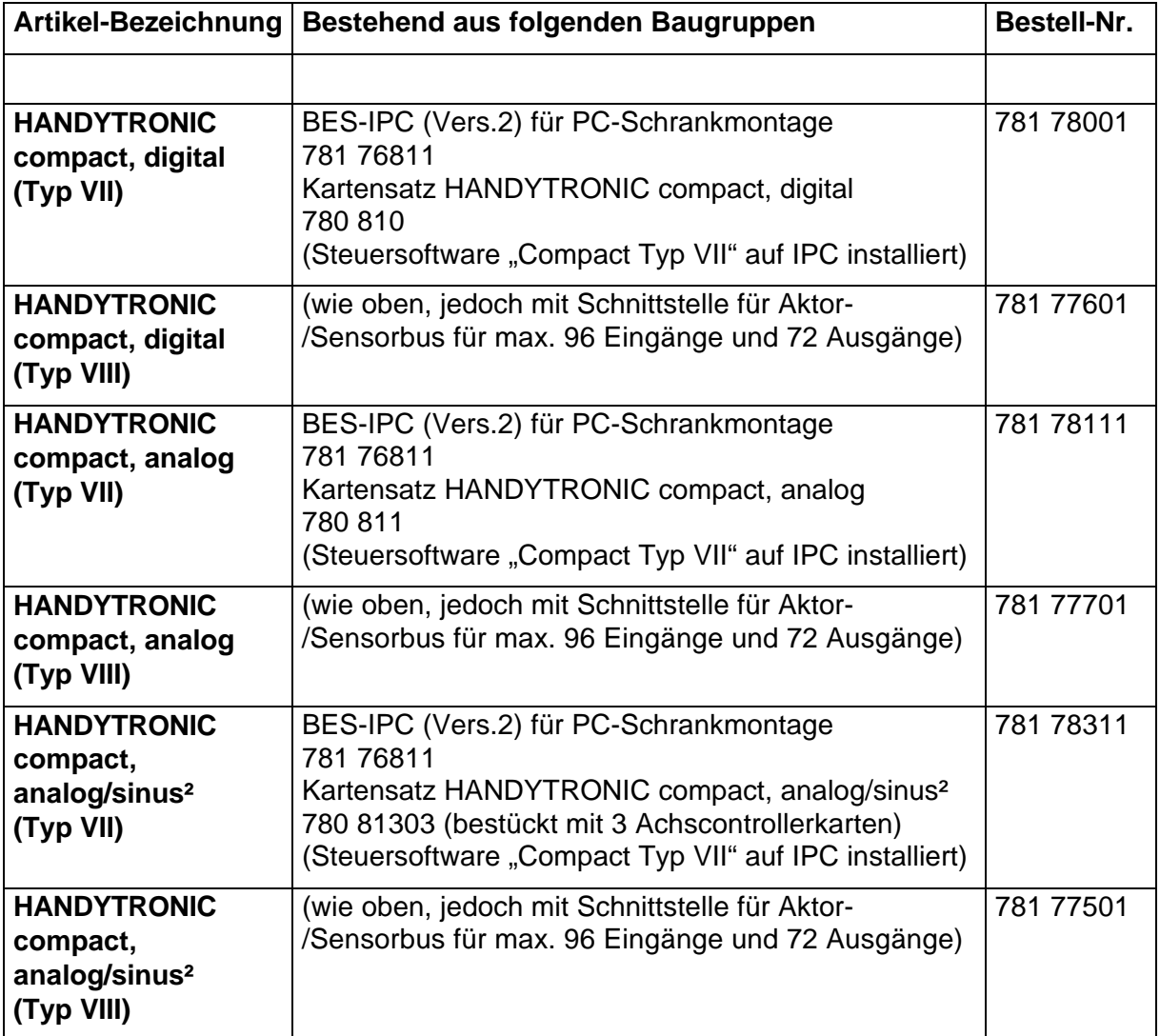

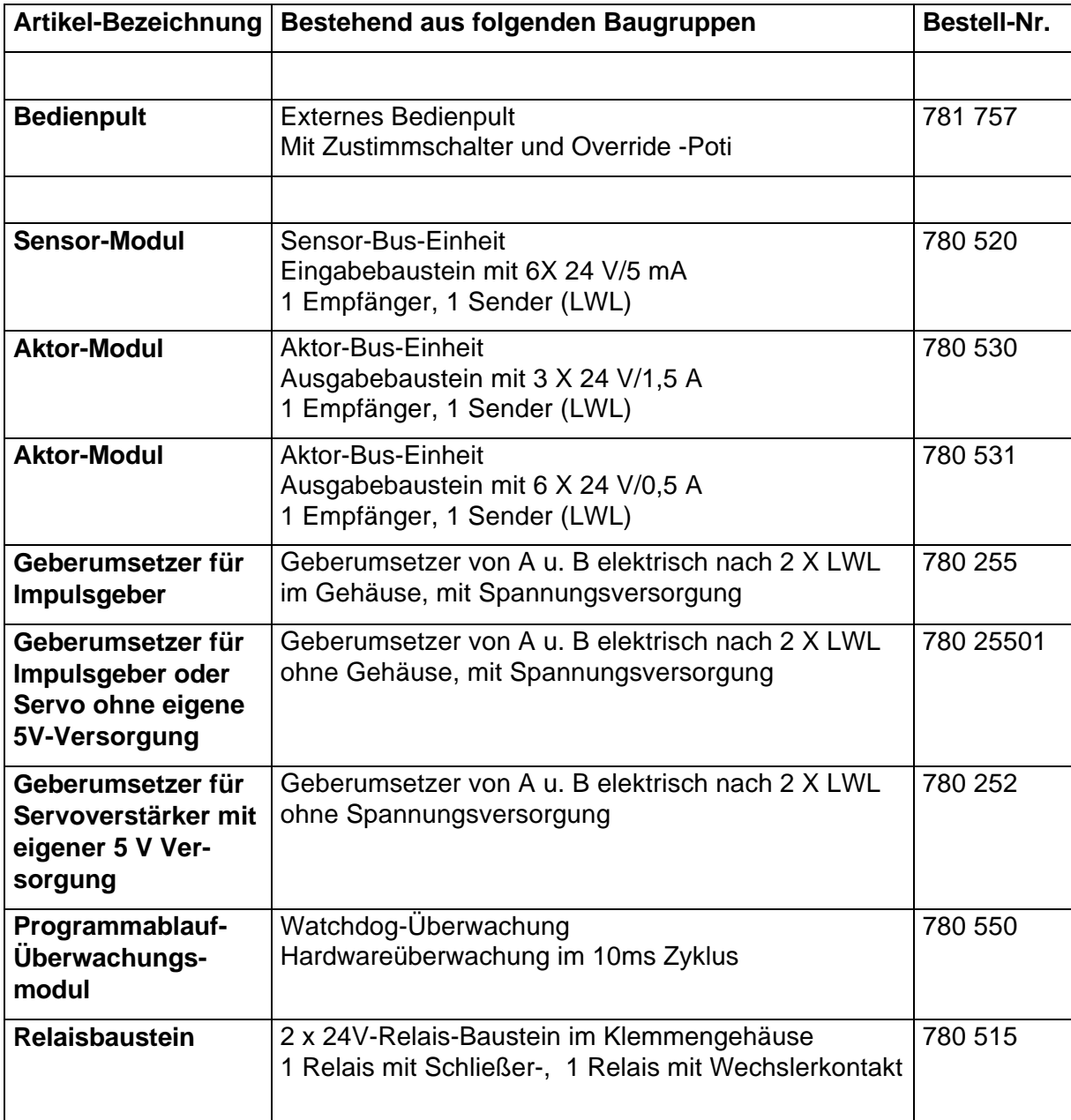

#### **1.7 Geräteaufbau (19"-Einschub)**

- 1. Bildschirm
- 2. Softkeys
- 3. Tastenfeld
- 4. Schlüsselschalter (4 Positionen)
- 5. Not-Aus-Schalter
- 6. Disketten-Laufwerk
- 7. Centronics Druckerschnittstelle

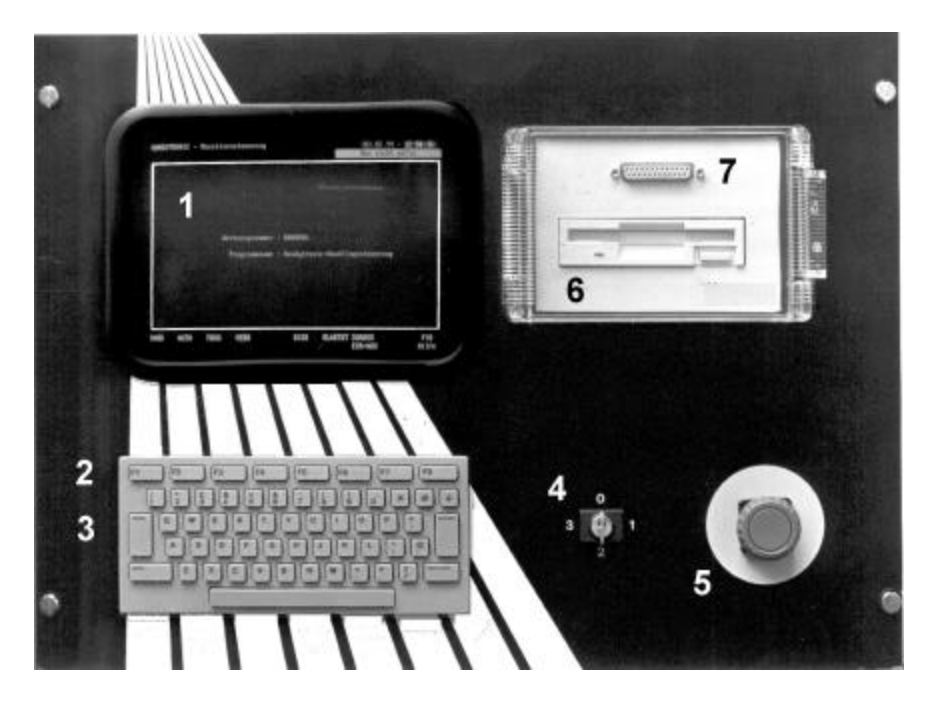

#### **1.8 Bildschirmaufbau**

**Bereiche** Der Bildschirm gliedert sich in 3 Bereiche:

- Statusteil für die Anzeige des internen Zustandes der Steuerung und der Maschine (z.B. Programmversion, Datum, Uhrzeit, Hinweise, Systemmeldungen, Zustandsmeldungen)
- Arbeitsfenster für die Datenanzeige und Dateneingabe (z.B. Achspositionen, Eingänge, Ausgänge, Programmsätze usw.) und für die Bedienerführung (Hilfe-Teil)
- Softkeyleiste für die Anzeige der jeweiligen Funktion der darunterliegenden F-Tasten (F1 bis F8)

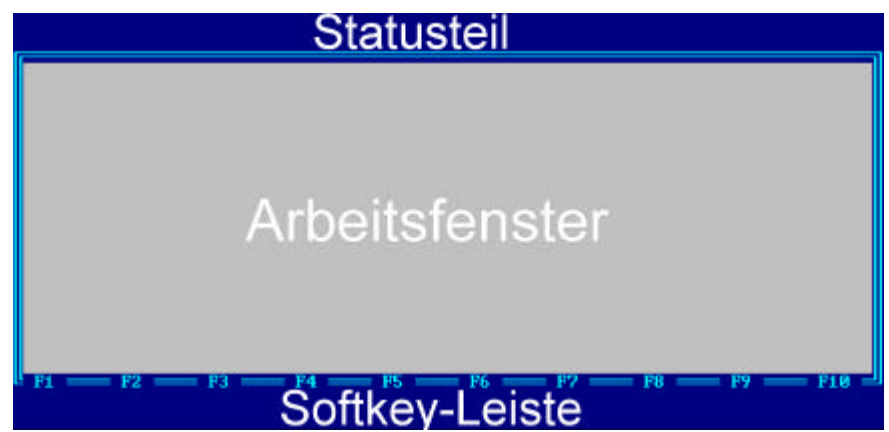

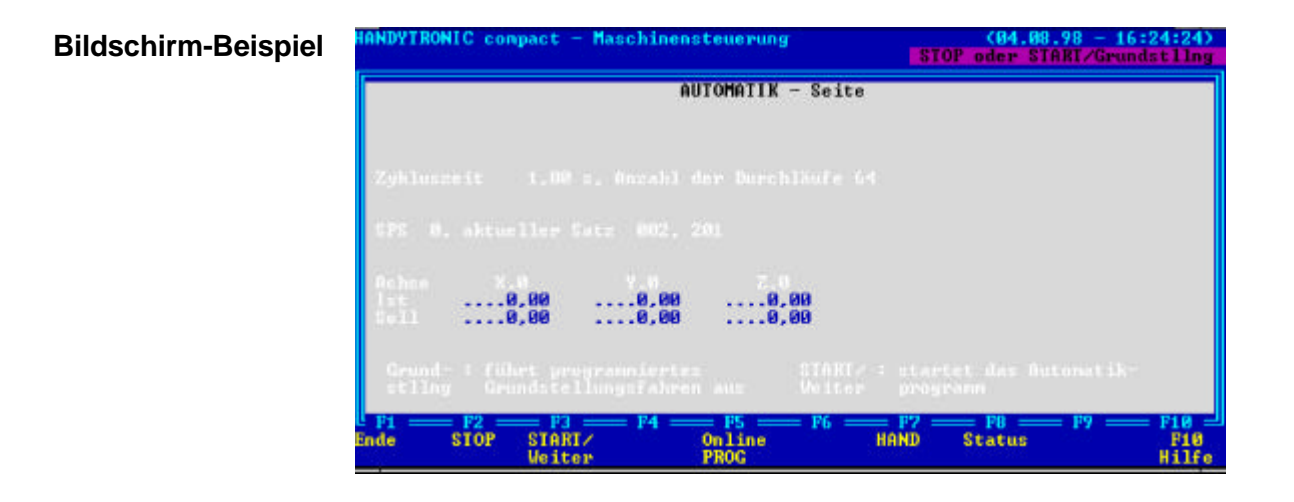

#### **1.8.1 Statusteil**

**Felder** Der Statusteil umfaßt die ersten 2 Zeilen, die in 4 Felder aufgeteilt sind:

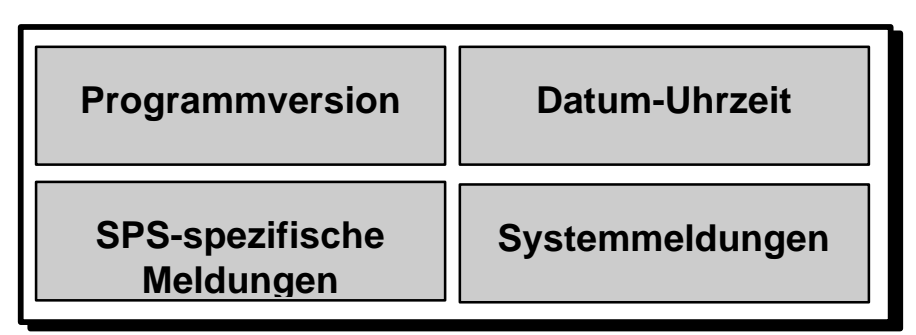

- Programmversion gibt das installierte Programm an.
- Bedienfehler wie "Noch kein Referenz Punkt gefahren" werden hier zusätzlich angezeigt.
- Datum und Uhrzeit aktuell
- SPS-spezifische Meldungen beziehen sich auf Programmzustände, Wartemeldungen der SPS (z.B. "SPS 0, Satz 010 wartet auf Eingang Ablegen hinten")

Systemmeldungen sind die aktuellsten Meldungen, die den Arbeitsablauf und den Zustand der gesamten Anlage betreffen (z.B. "Automatik läuft", "Maschine steht", "Grundstellung läuft"). Wichtige Meldungen werden invertiert dargestellt (z.B. "Bus nicht aktiv", "NOT-AUS oder Schutztür", "Abbruch Positionieren").

**Beispiel 1**

(83.80.98 - 14:5)<br>Y.0 - Achsfehler *YIRONIC compact* **AUTOMATIK - Seite** 

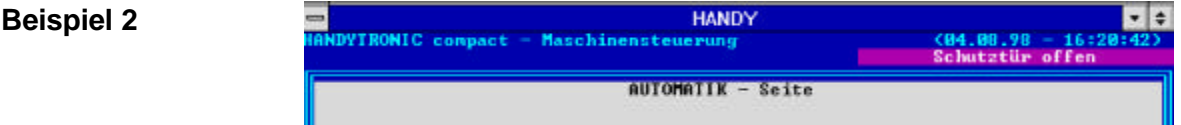

#### **1.8.2 Arbeitsfenster**

**Bereiche** Das Arbeitsfenster ist in 2 Bereiche (Datenbereich, Bedienerführung) gegliedert, die abhängig von der Betriebsart, unterschiedlich aufgebaut sind.

Diese Bereiche verändern ihren Umfang nach der jeweiligen Datenmenge.

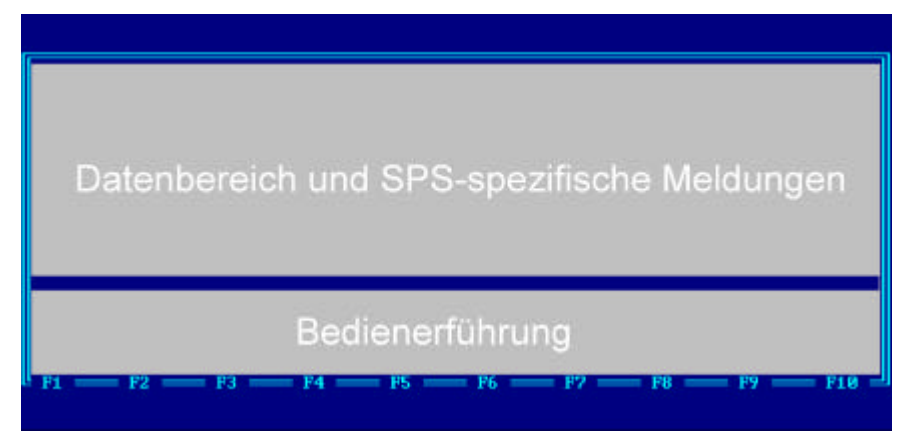

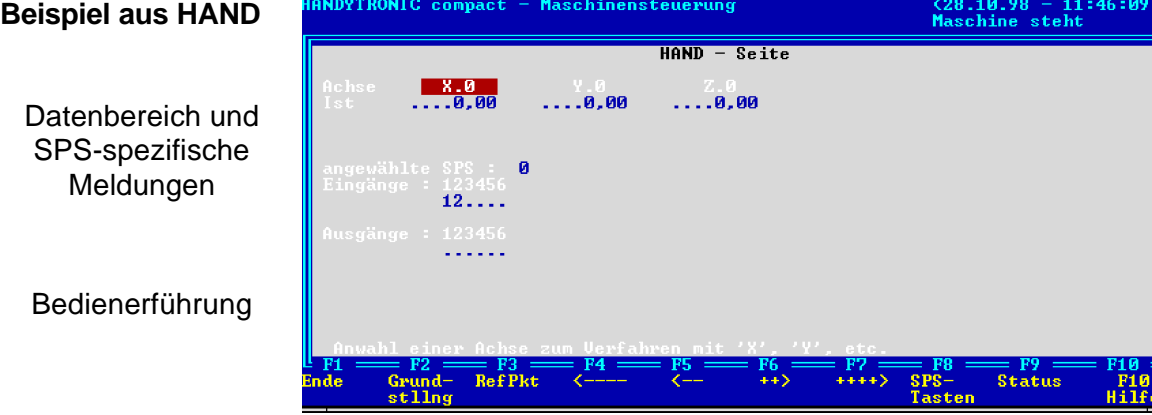

#### **1.8.3 Softkeyleiste**

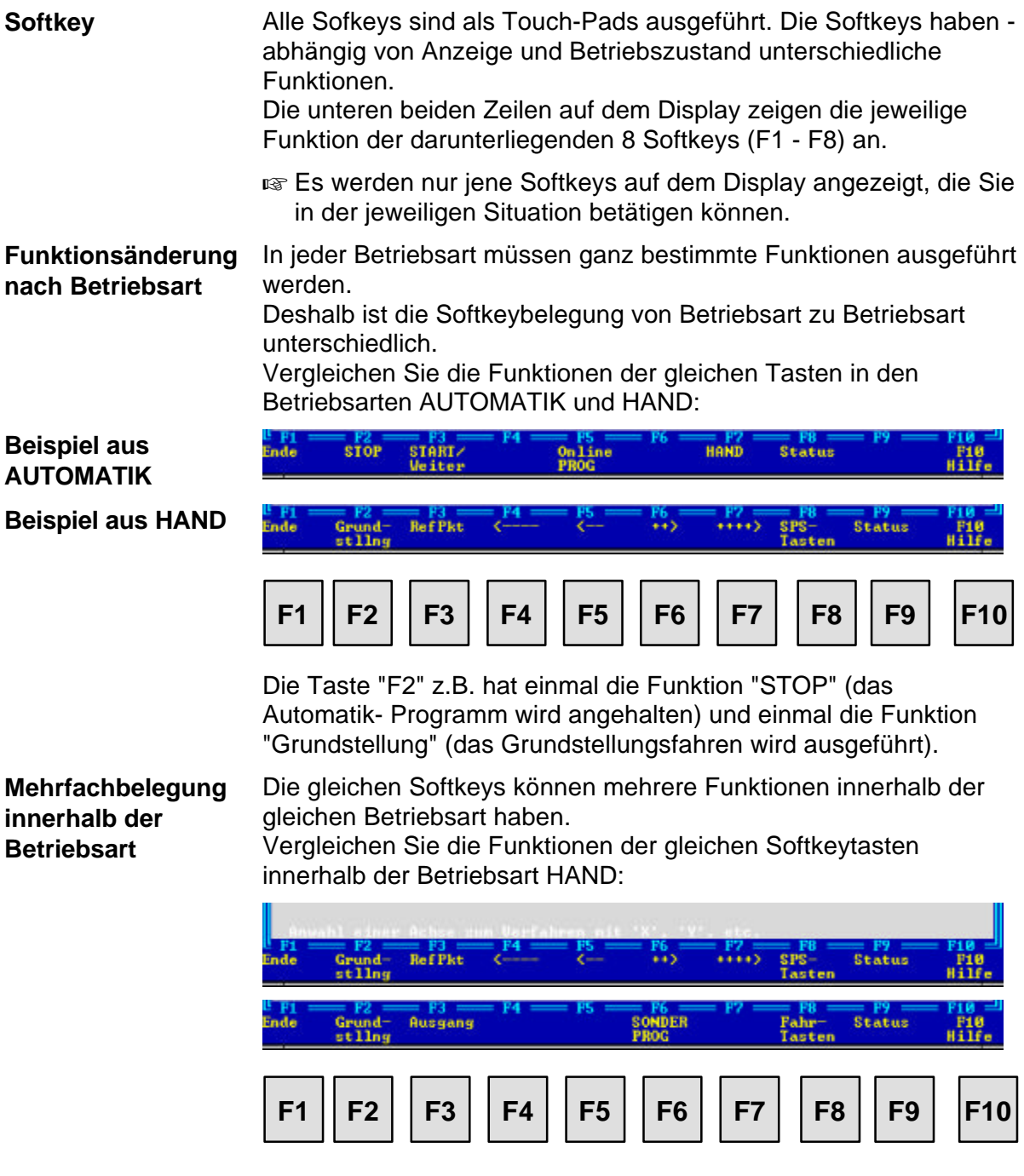

Bei Mehrfachbelegungen ist eine Taste zum Umschalten der Belegungen vorgesehen; hier die Taste F8. Damit rufen Sie die

- Sonderprogramme oder die
- Fahrtasten auf
- $\sqrt{w}$  Die einzelnen Softkey-Funktionen werden in diesem Handbuch bei jeder Betriebsart beschrieben.

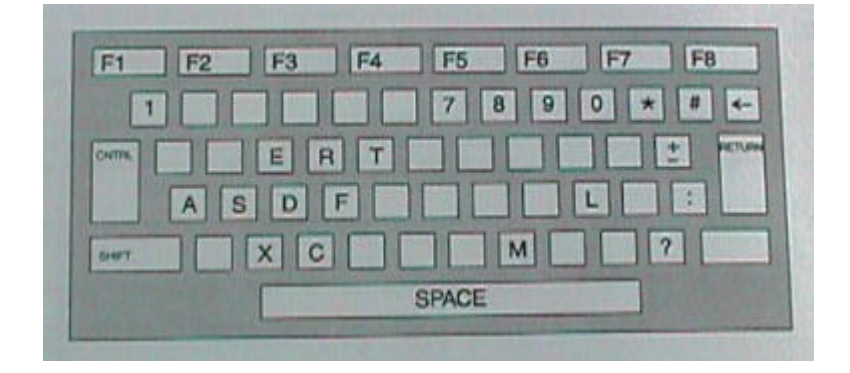

#### **1.9 Tastenfeld (19"-Einschub und externes Handbedienpult)**

Durch die ASCII-Tastatur sind gewisse Tastenkombinationen notwendig, um den Cursor zu bewegen und ein Programm einzugeben (die Tastenbelegungen finden Sie auch in den HELP-Seiten auf dem Bildschirm

#### **Cursor-Bewegungen:**

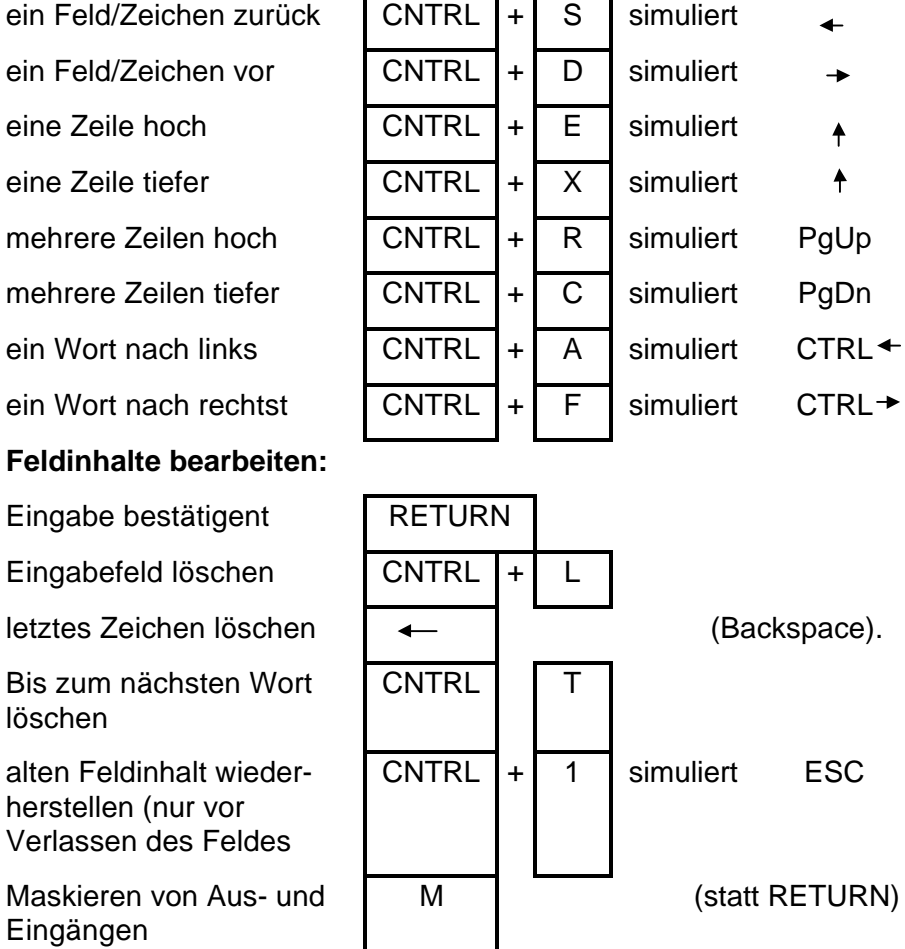

◢  $\rightarrow$ 

> $\ddot{\uparrow}$  $\ddagger$

#### **Sonderzeichen eingeben**

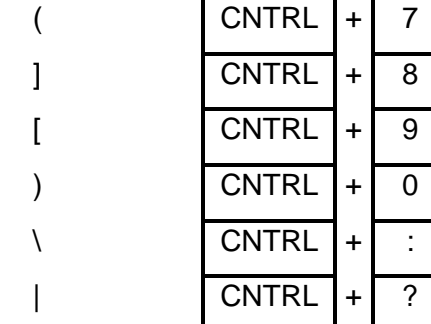

#### **Softkeys simulieren:**

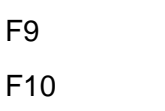

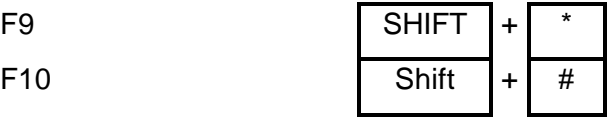

#### **1.10 Diskettenlaufwerk, Diskettenpflege**

**Original-Disketten** Die Original-Disketten enthalten sowohl Betriebssystem und Bedienprogramme als auch die Anwenderprogramme.

> Im Betriebssystem können davon Arbeitsdisketten erstellt werden. Diese sind dann weiterverwendbar für:

- Backup fertiger Programme
- Erstellung weiterer, neuer Anwenderprogramme

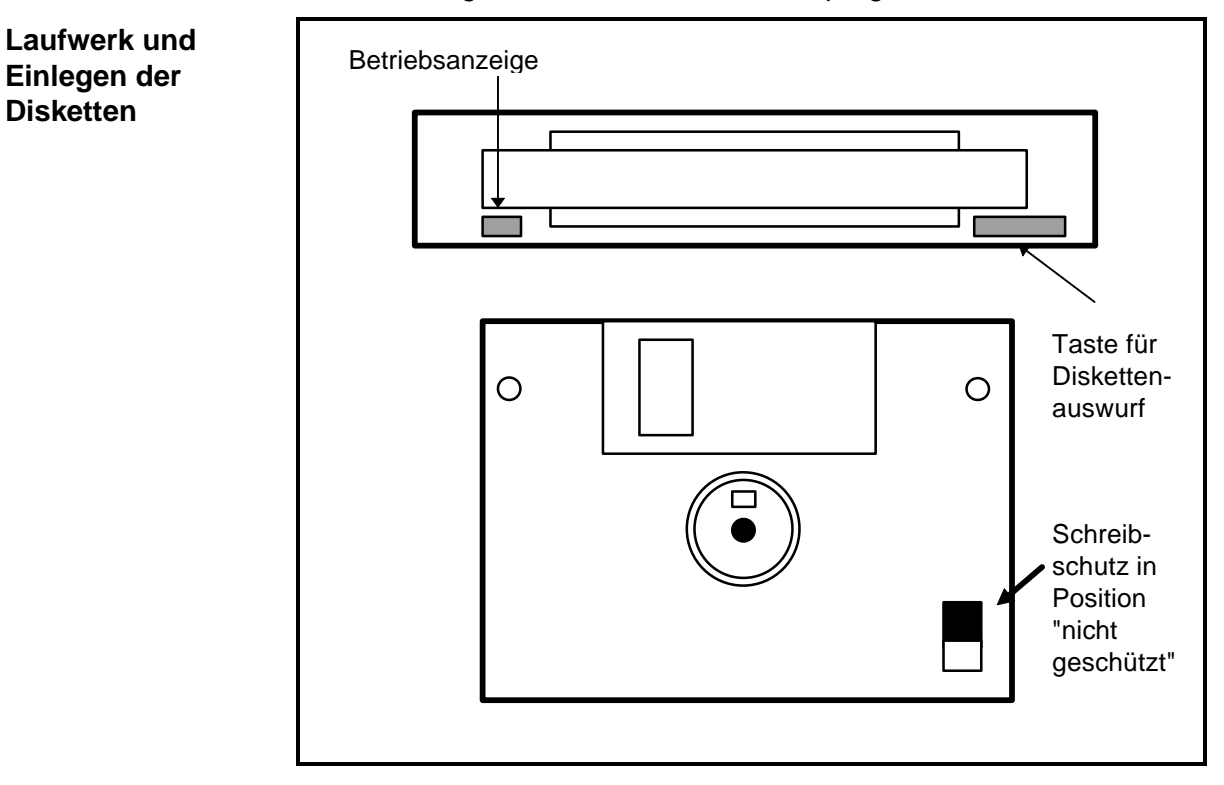

#### **Diskettenpflege**

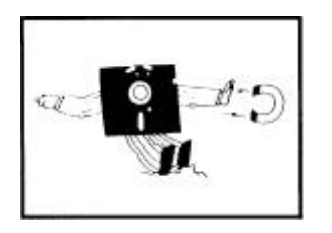

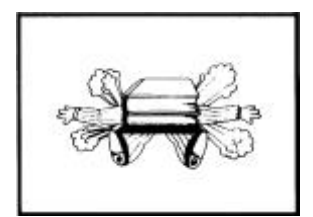

Disketten nicht in die Nähe von Magneten bringen.

Keine schweren Gegenstände auf die Disketten legen. Nicht mechanisch auf die Disketten einwirken.

Disketten vor Verschmutzung schützen. Disketten nicht reinigen.

Diskette vor extremer Hitze, starker Sonneneinstrahlung und hoher Luftfeuchtigkeit schützen.

Arbeitstemperatur 10 °C bis 50 °C Rel. Feuchtigkeit: 20% bis 80%

Lagerung: 4 °C bis 53 °C Rel. Feuchtigkeit: 8% bis 90%

bei weniger als 29 °C

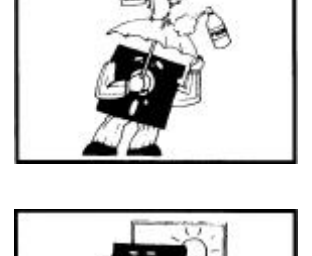

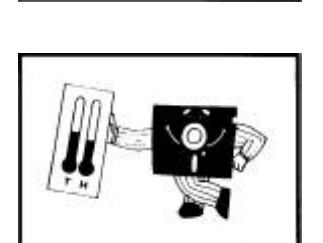

#### **1.11 NOTAUS-Taster**

#### **Im Notfall**

•

In Notfällen drücken Sie den NOTAUS-Taster an der Maschine. Die Folgen:

- Programmablauf und Achsbewegungen werden daraufhin sofort angehalten.
- Alle Ausgänge vom Typ "A" und "D" werden auf Null (Low) gesetzt (siehe Seite "Klartexte Ausgänge")

Beheben Sie den Fehler, und lösen Sie den NOTAUS-Taster durch Drehen im Uhrzeigersinn.

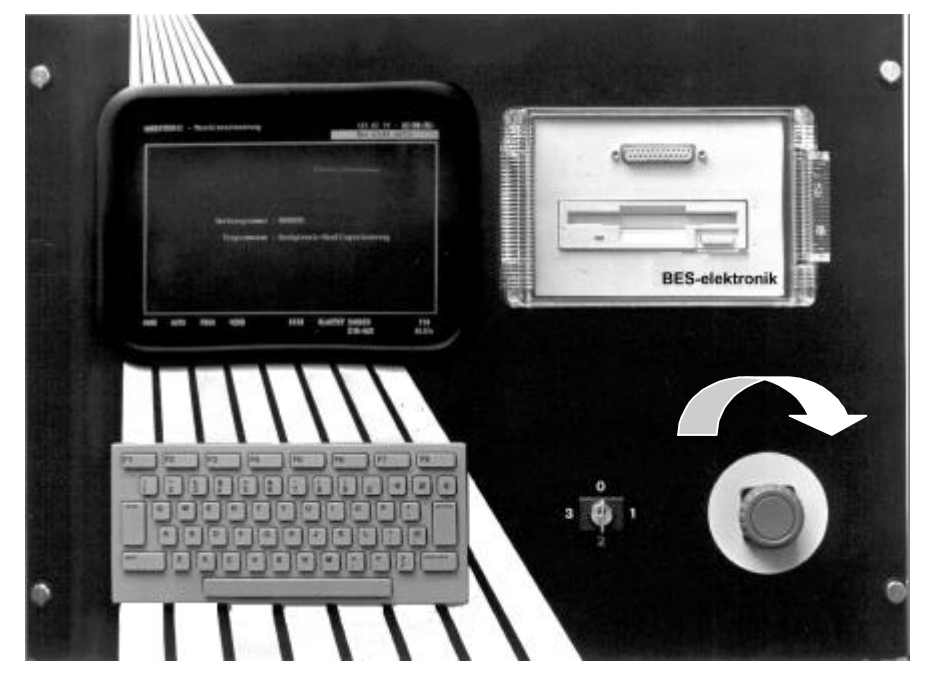

**NOTAUS-Schaltung** Der NOTAUS ist auf Eingang 1 und die Schutztür auf Eingang 2 fest vorprogrammiert. Sie können weitere NOTAUS-Taster an der Maschine anbringen und mit dem NOTAUS der Steuerung in Serie schalten.

#### **1.12 Anwender-Programm**

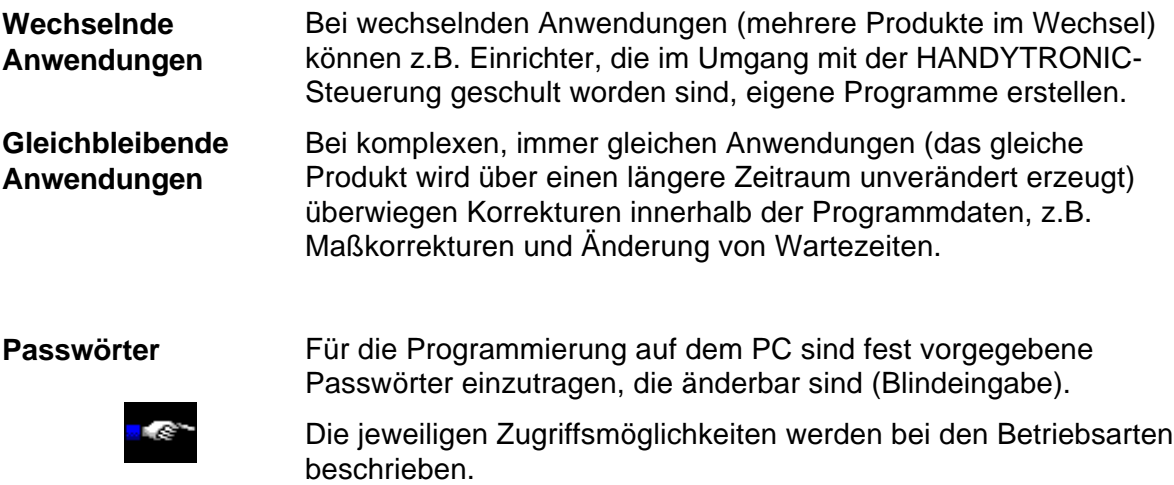

#### **1.13 Programm-Verwaltung**

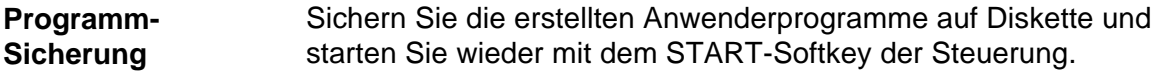

#### **1.14 Bediener-Führung**

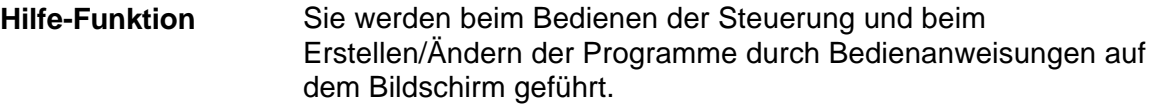

 **Unterseiten** Aus einigen Seiten können Sie in untergeordnete Seiten verzweigen. Als Beispiel die STATUS-Seiten, die Sie aus der HAND-Seite mit Softkey "STATUS" aufrufen. Wenn Sie dann den Softkey "Ende" drücken, sind Sie wieder in der HAND-Seite.

### **1.15 Menü-Übersicht**

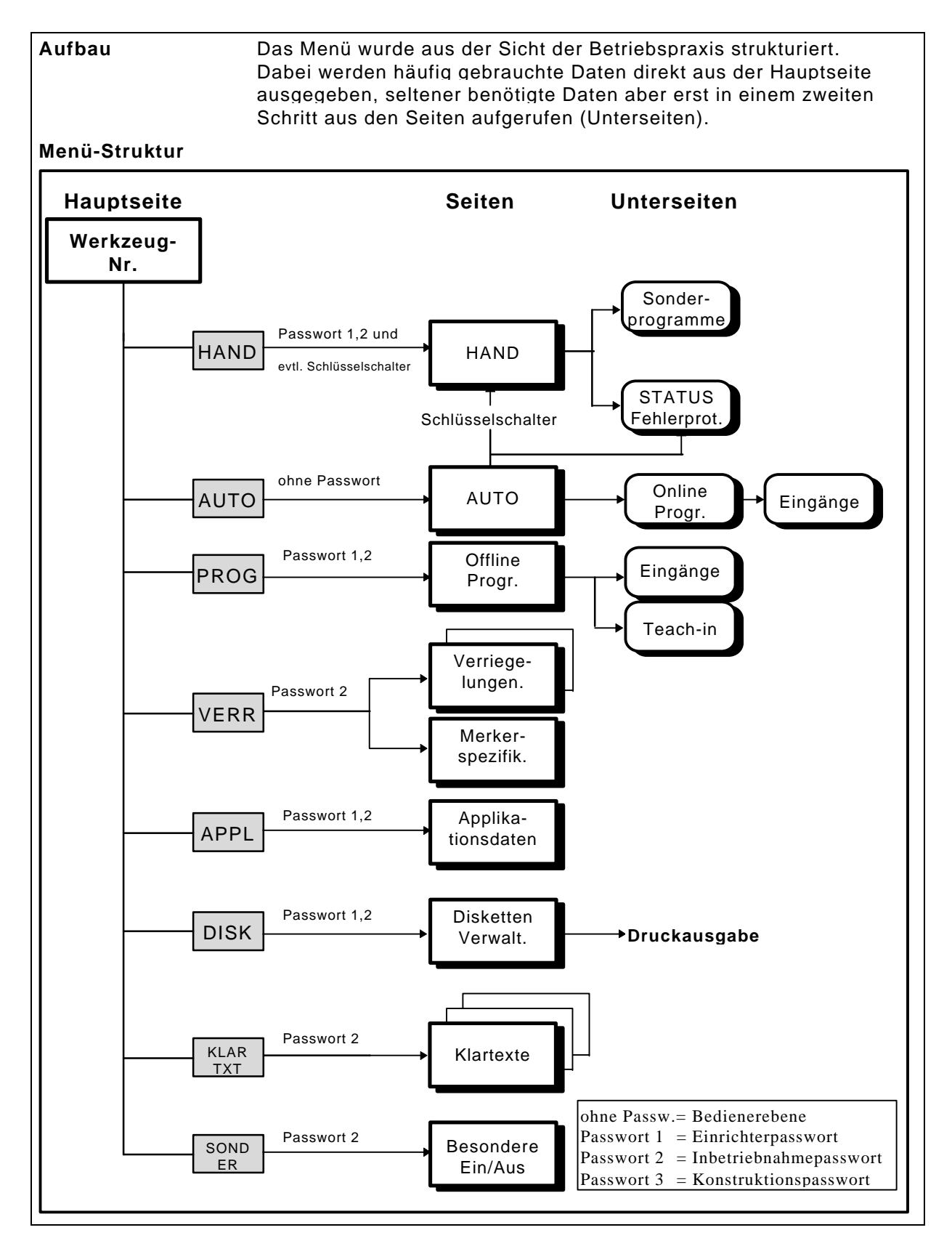

#### **1.16 Funktionsbereiche und Betriebsarten**

#### **Funktionsbereiche** Das Steuerungsprogramm umfaßt folgende Funktionsbereiche:

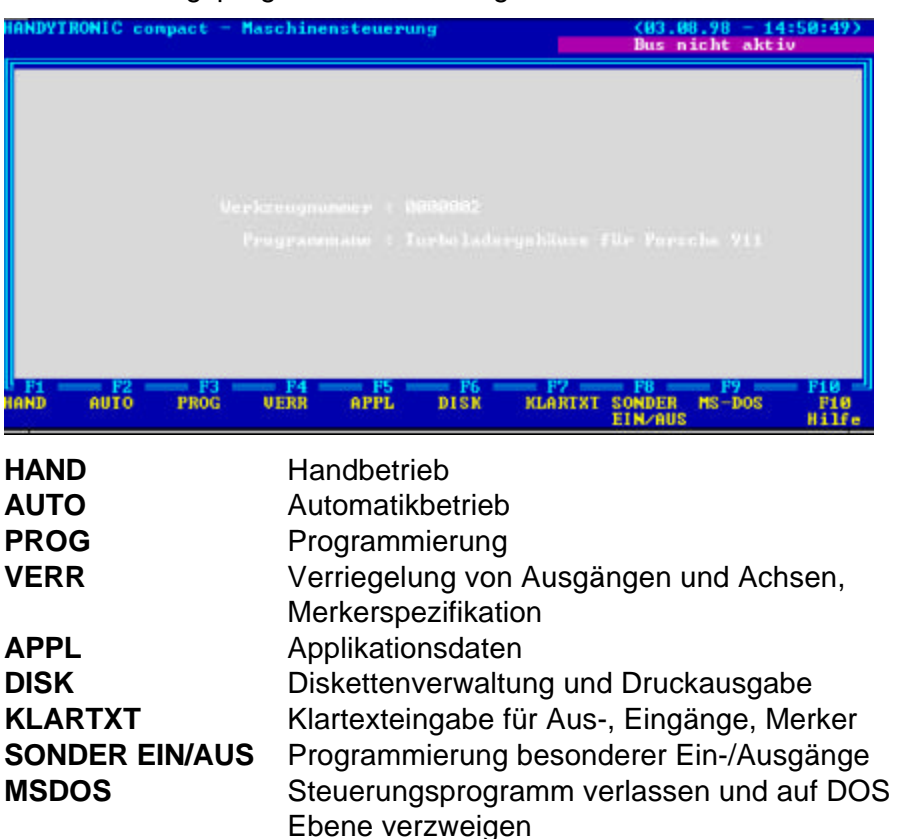

**Seiten** Bei Anwahl eines dieser Funktionsbereiche, erscheint die entsprechende Bildschirmseite. Jeder Bereich hat seine eigene Bildschirmseite, z.B. der Handbetrieb:

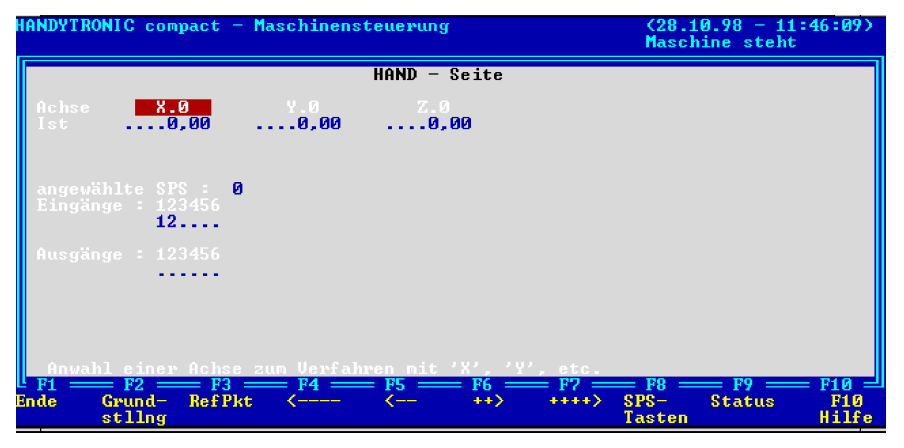

Jede Seite enthält Daten und Softkey-Funktionen, die im entsprechenden Bereich benötigt werden. In der HAND-Seite werden z.B. die aktuellen Istwerte der Achsen, die Eingänge und die Ausgänge angezeigt.

**Beispiel HAND-Seite**

#### **Unterseiten** Aus einigen Seiten können Sie in untergeordnete Seiten verzweigen. Als Beispiel die STATUS-Seiten, die Sie aus der HAND-Seite mit Softkey "STATUS" aufrufen. Wenn Sie dann den Softkey "Ende" drücken, sind Sie wieder in der HAND-Seite. **HANDYIRONIC** compact - Maschinenster  $(04.00.98 - 16:12:41)$ **Beispiel Unterseite SPS-STATUS**

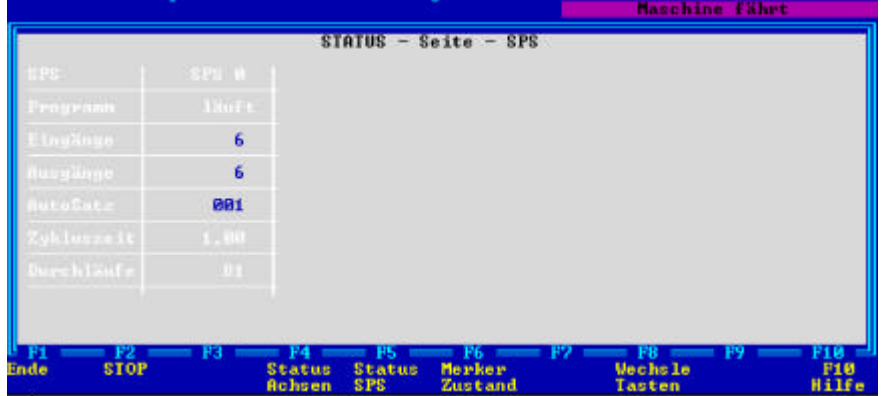

**Darstellung der Bildschirme in diesem Handbuch**

In allen Bildschirmdarstellungen wird die maximale Softkeybelegung dargestellt

In der Praxis sind Anzahl und Belegungsvarianten der Softkeys variabel, weil abhängig von Zugriffsberechtigung und dem konkreten Maschinenzustand.